# บทฑี 5

#### การทดสอบโปรแกรม

### 5.1 ฮาร์ดแวร์และซอฟต์แวร์ที่ใซในการทดสอบโปรแกรม

**ฮาร์ดแวร์และซอฟต์แวร์ที่**ใช้ใน**การทดสอบโปรแกรมมีรายละเอียดด ังนี้**

- **1) เครื่องรับบริการ ประกอบด้วย**
	- **ไมโครคอมพิวเตอร์ซีพิยู เพนเทียม**
	- **•หน่วยความจำ24 เมกะไบต์**
	- **ระบบปฏิบ้ตการ ไมโครชอฟต์ วินโดว์ 95 หรือ 98 (Microsoft Windows 95 or 98)**
	- **โปรแกรมออราเคิล 8 ไคลเอนต์ (Oracle 8 Client)**

## **2) เครื่องให้บริการ ประกอบด้วย**

- **ไมโครคอมพิวเตอร์ ซีพิยู เพนเทียม**
- **หน่วยความจำ 64 เมกะไบต์**
- **ระบบปฎิบ้ติการ ไมโครซอฟต์ วินโดว์เอ็นที 4.0 (Microsoft Windows NT 4.0)**
- **ระบบจัดการฐานข้อมูลออราเคิล 8.0.5 (Oracle 8.0.5 Server for WindowsNT)**

### 5.2 การทำงานของโปรแกรม

การทดสอบโปรแกรมจะจำลองสถานการณ 1ห้เหมือนกับการปฏิบัติงานจริงของผู้ใข้โดยมีความ สัมพันธ์ระหว่างข้อมูลในแต่ละโปรแกรม มีการบันทึก แก้ไข สอบถามข้อมูลในแต่ละขั้นตอนอย่างละเอียด ซึ่ง ได้ทำการทดสอบโปรแกรมในแต่ละระบบงานโดยมีรายละเอียดดังต่อไปนี้

เมื่อเริ่มด้นใช้งานโปรแกรม โปรแกรมจะแสดงหน้าจอรายละเอียดเกี่ยวกับโปรแกรม ดังรูป

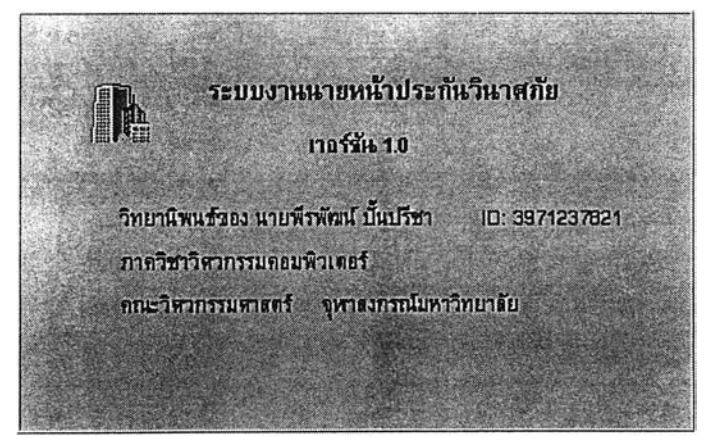

รปที่ 5.1 แสดงหน้าจอ รายละเอียดเกี่ยวกับโปรแกรม

**ากนั้นผู้ใช้จะต้องใส่รหัสผู้ใช้และรหัสผ่านให้ถูกต้อง แล้วกดปมเพี่อเช้าสู่ระบบ**

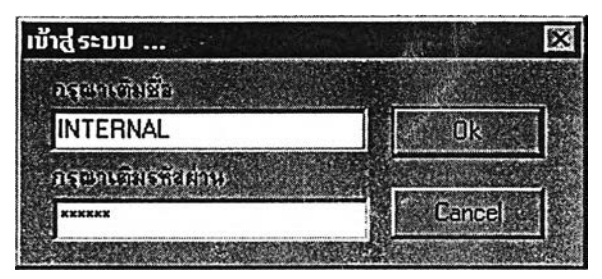

รูปที่ 5.2 แสดงหน้าจอ การใส่รหัสผู้ใช้และรหัสผ่าน

**จากนั้นระบบจะแสดงหน้าจอเมนูหลัก เพี่อเลือกการปางานอื่นๆ ต่อไป**

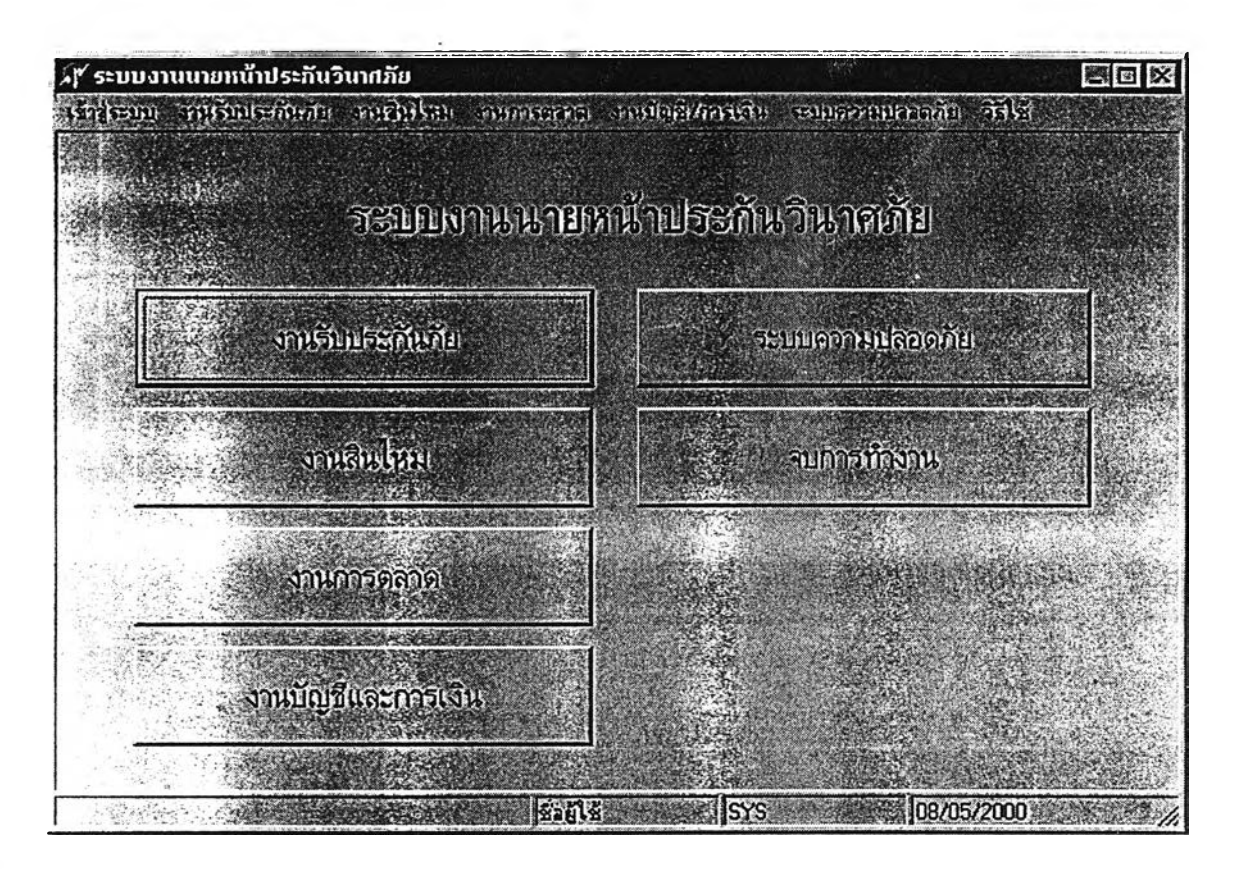

**รูปที่ 5.3 แสดงห น ้าจอ เม นูห ลัก**

**ชื่อโปรแกรม** MainF.pas  $\ddot{\cdot}$ **หน้าที่โดยย่อ หน้าจอการปางานหลักของโปรแกรม** $\ddot{\phantom{a}}$ 

**มื่อมีการทำประกันภัยใหม่และต้องการบันทึกข้อมูลลูกค้า จะใช้หน้าจอข้อมูลลูกค้า โดยโปรแกรม จะสร้างหมายเลขรหัสของลูกค้าให้ โดยการสร้างต่อจากหมายเลขลูกค้าที่สร้างครั้งสุดท้าย รายละเอียดการ บันทึกข้อมูลแสดงไต้ดังรูป**

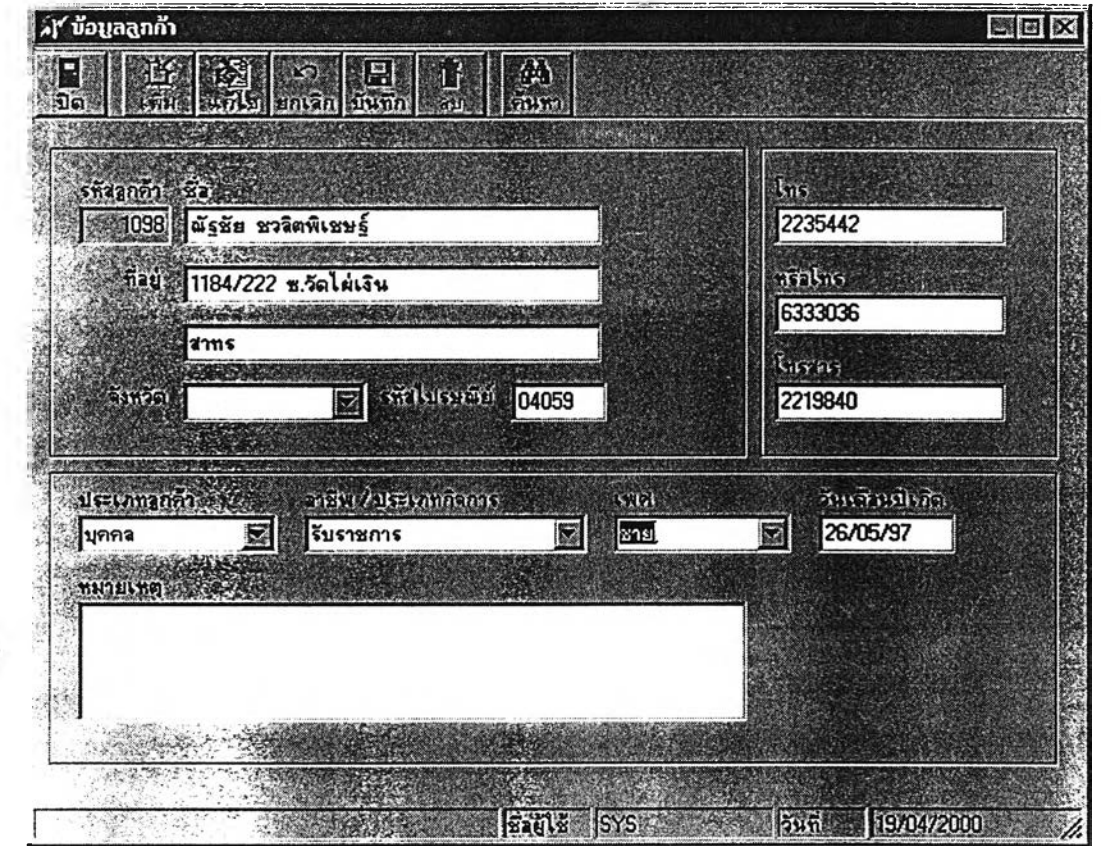

**รูปที่ 5.4 แสดงหน้าจอ ข้อมูลลูกค้า**

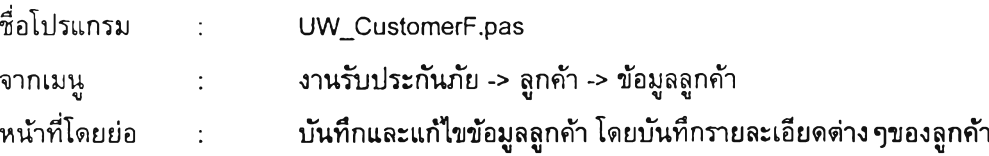

#### ข้อเปรียบเทียบกับระบบ**เดิม**

- **1) สามารถบันทึกข้อมูลไต้มาตรฐานถูกต้อง**
- **2) ลดความซํ้าช้อนของการกำหนดรหัสลูกค้า**
- **3) บันทึกข้อมูลไต้รวดเร็วกว่าการใช้มีอเขียน**
- **4) สามารถค้นหาข้อมูลลูกค้าจากชื่อเพียงบางส่วนของลูกค้าไต้ทันที**

**มื่อมีการแจ้งทำกรมธรรม์หรือการต่ออายุจากตัวแทน งานรับประกันภัยจะแจ้งไปยังบริษัทประ กันภัยเพื่อรับหมายเลขรับแจ้งจากบริษัทประกันภัยแล้วบันทึกข้อมูลต่าง ๆ ของกรมธรรม์ ซึ่งจะแยกหน้าจอ โนออกตามประเภทของการประกันภัยเนื่องจากรายละเอียดของสิ่งที่เอาประกันภัยและความคุ้มครองแตกต่าง กันในแต่ละประเภทการประกันภัย โดยจะมีข้อมูลหลักของกรมธรรม์ที่คล้ายคลึงกัน โปรแกรมจะสร้างหมาย เลขอ้างอิงของกรมธรรม์ให้ต่อจากหมายเลขอ้างอีงที่สร้างครั้งสุดท้าย และโปรแกรมจะคำนวณค่านายหน้าที่ จะได้จากบริษัทประกันภัยและค่าบำเหน็จตัวแทนโดยค่านวนจากเบี้ยประกันของกรมธรรม์ให้โดยอ้ตโนมีด โดยส่วนหน้าจอในการบันทึกข้อมูลหลักของกรมธรรม์แสดงได้ด้งรูป**

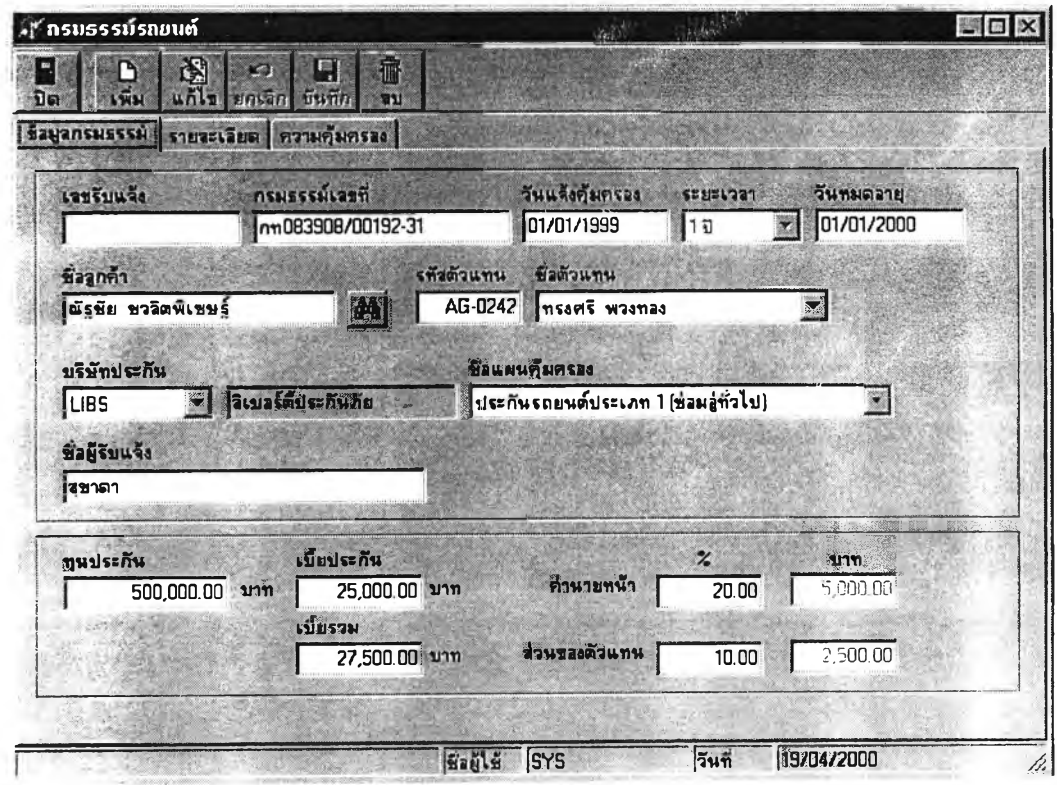

รูปที่ 5.5 แสดงหน้าจอ ข้อมูลหลักของกรมธรรม์

หากเป็นงานกรมธรรม์ประเภทรถยนต์ และเป็นการต่ออายุ ระบบจะคันหาข้อมูลของรถยนต์ที่มีอยู่ ี่ เดิมจากฐานข้อมูลให้โดยอัตโนมัติ หากเป็นรถยนต์ที่ไม่เคยทำประกันภัยกับบริษัทมาก่อน จะบันทึกข้อมูลรถ ียนด์ที่เอาประกันโดยใช้หน้าจอข้อมูลรถยนด์ ตามรูปที่ 5.6

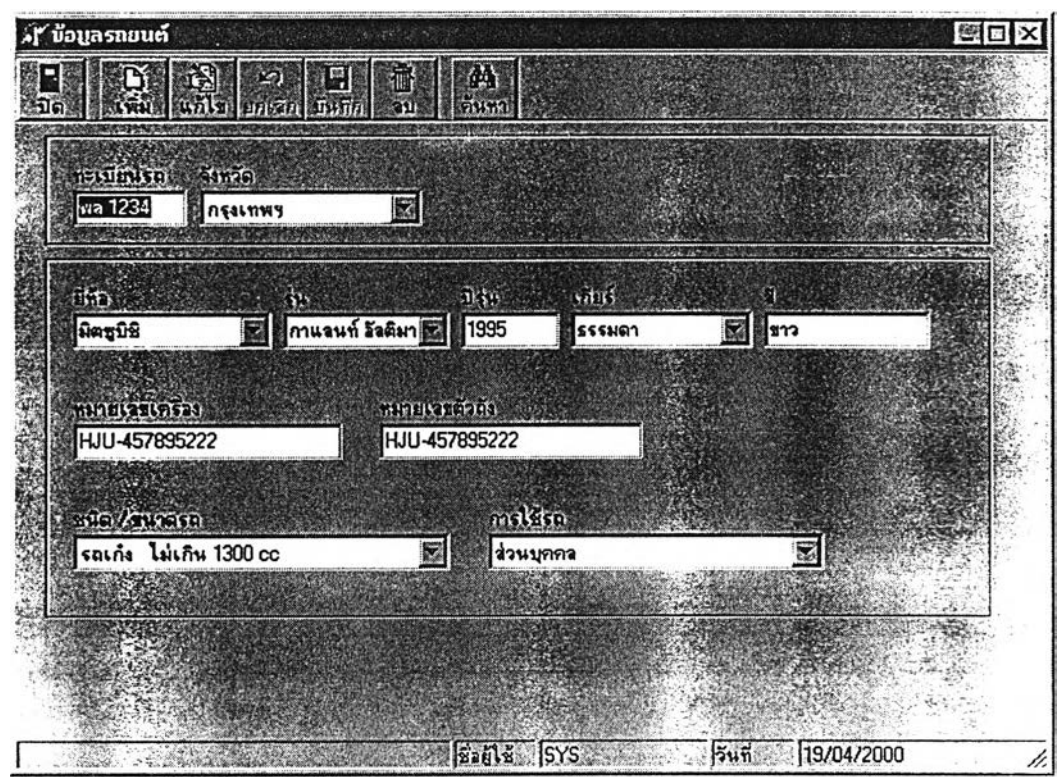

## **ร ูป ท ี่ 5 .6 แ ส ด ง ห น ้า จ อ ข ้อ ม ูล ร ถ ย น ต ์**

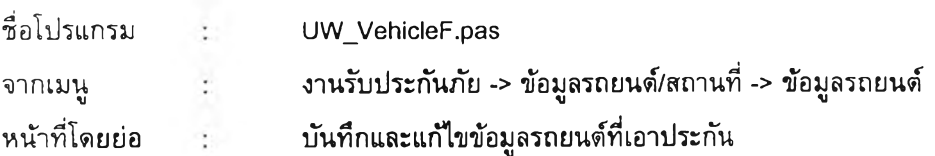

#### **ข ้อ เป ร ีย บ เท ีย บ ก ับ ร ะ บ บ เด ิม**

- **1) ส า ม า ร ถ บ ัน ท ึก ข ้อ ม ูล ไ ค ้ม า ต ร ฐ า น ถ ูก ต ้อ ง**
- 2) บันทึกข้อมูลได้รวดเร็วกว่าการใช้มือเขียน
- 3) สามารถคันหาข้อมูลรถยนด์ที่ต้องการจากหมายเลขทะเบียนรถยนด์ได้

4) สามารถบันทึกรายละเอียดข้อมูลรถยนต์ได้มากกว่าระบบเดิม เช่น การใช้รถ ขนิดรถยนต์ หมาย ้ เลขเครื่อง <mark>หมายเลขตัวถัง เป็นต้น</mark>

ู้ใช้สามารถบันทึกรายละเอียดความคุ้มครองของกรมธรรม์ได้ดังรูป

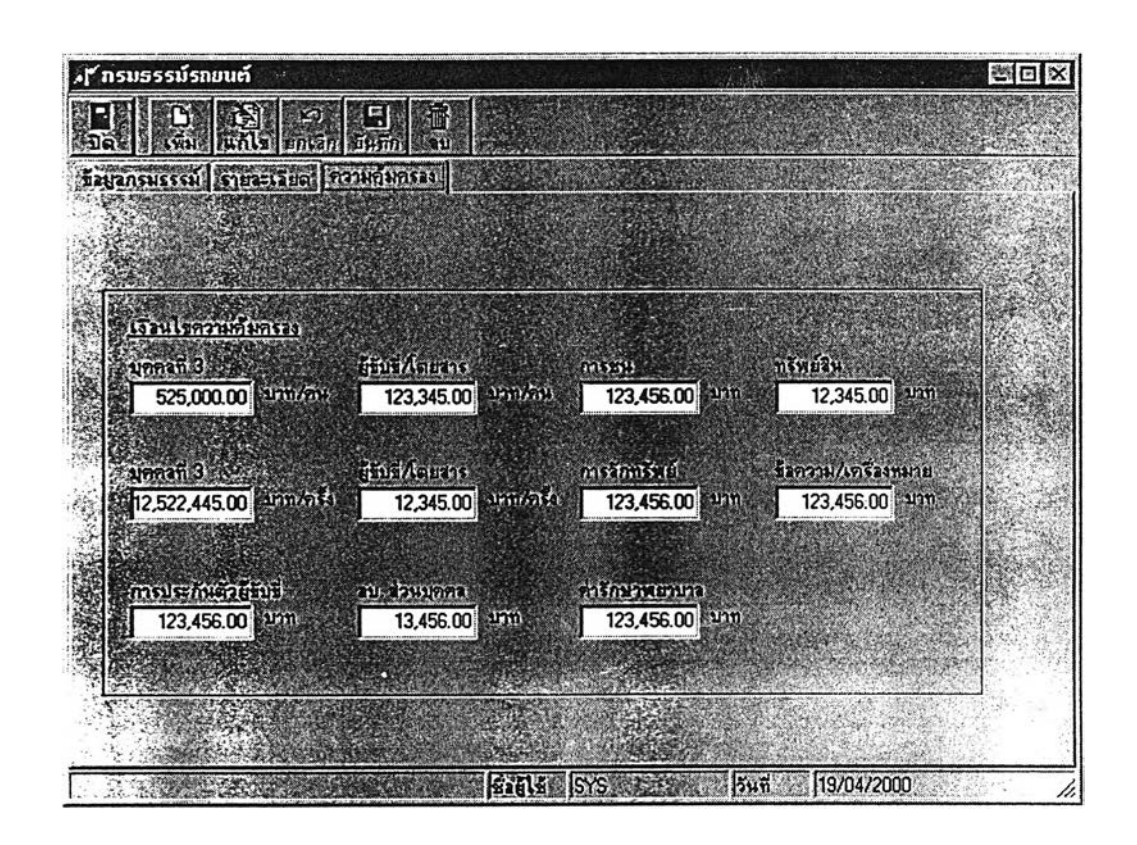

## รูปที่ 5.7 แสดงหน้าจอ กรมธรรมรถยนต์ (ส่วนความคุ้มครอง)

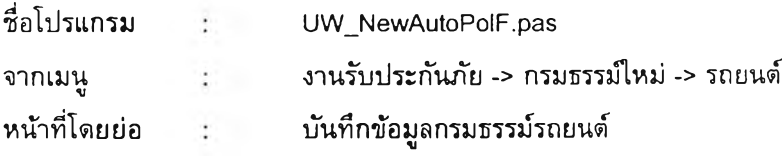

ข้อเปรียบเทียบกับระบบเดิม

1) **สามารถบันทึกรายละเอียดความคุ้มครองของกรมธรรม์ได้มากกว่าระบบเดิมและ**มีสามารถ กำหนดความคุ้มครองแตกต่างกันในแต่ละกรมธรรม์ให้แตกต่างกันได้

2) สามารถบันทึกข้อมูลชึ่อผู้'ขับขี่ได้ตามเงื่อนไขกรมธรรม์แบบใหม่

ากนั้นจะบันทึกรายละเอียดต่างๆ ของกรมธรรม์ดังรูปที่ 5.8

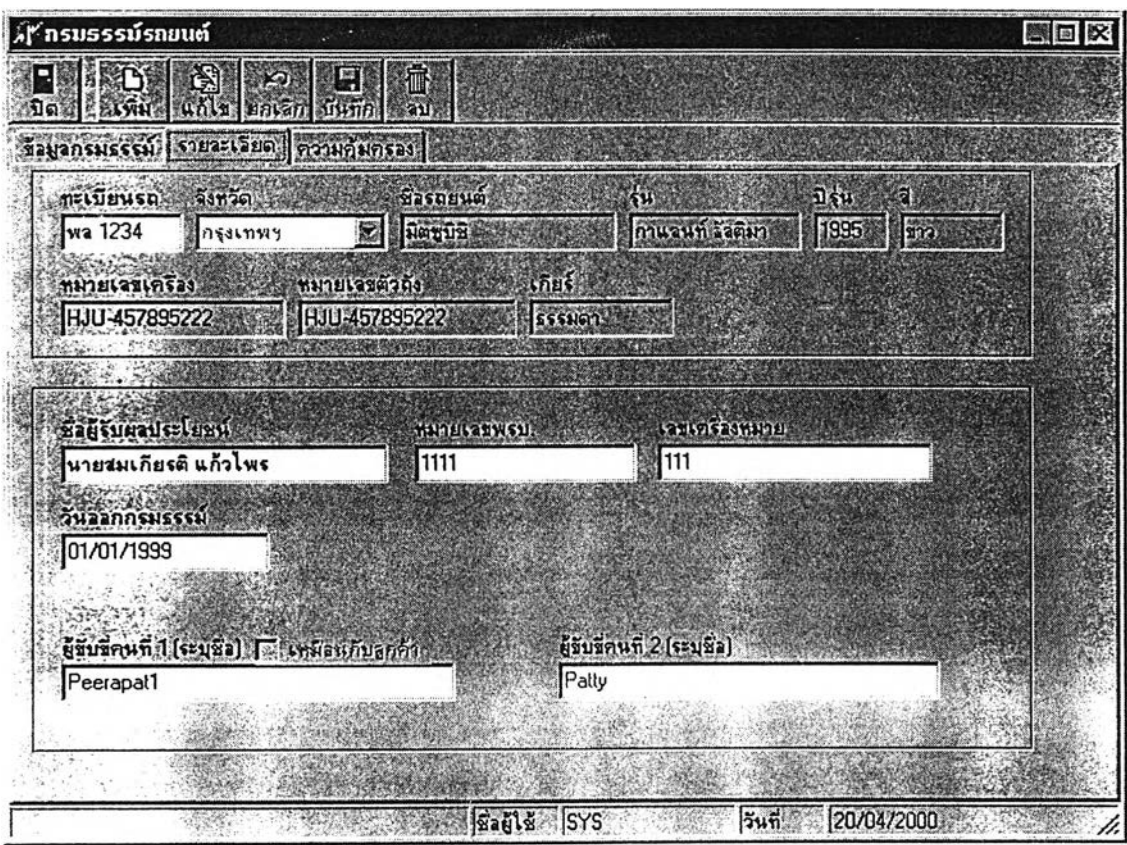

รูปที่ 5.8 แสดงหน้าจอกรมธรรม์รถยนต (ส่วนรายละเอียดกรมธรรม์)

หากเป็นการบันทึกข้อมูลกรมธรรม์อัคคีภัยและกรมธรรม์สำหรับเจ้าบ้าน จะบันทึกข้อมูลรายละเอียดสถานที่ ี ตั้งของอาคารที่เอาประกันภัย โดยการบันทึกข้อมูลแสดงได้ดังนี้

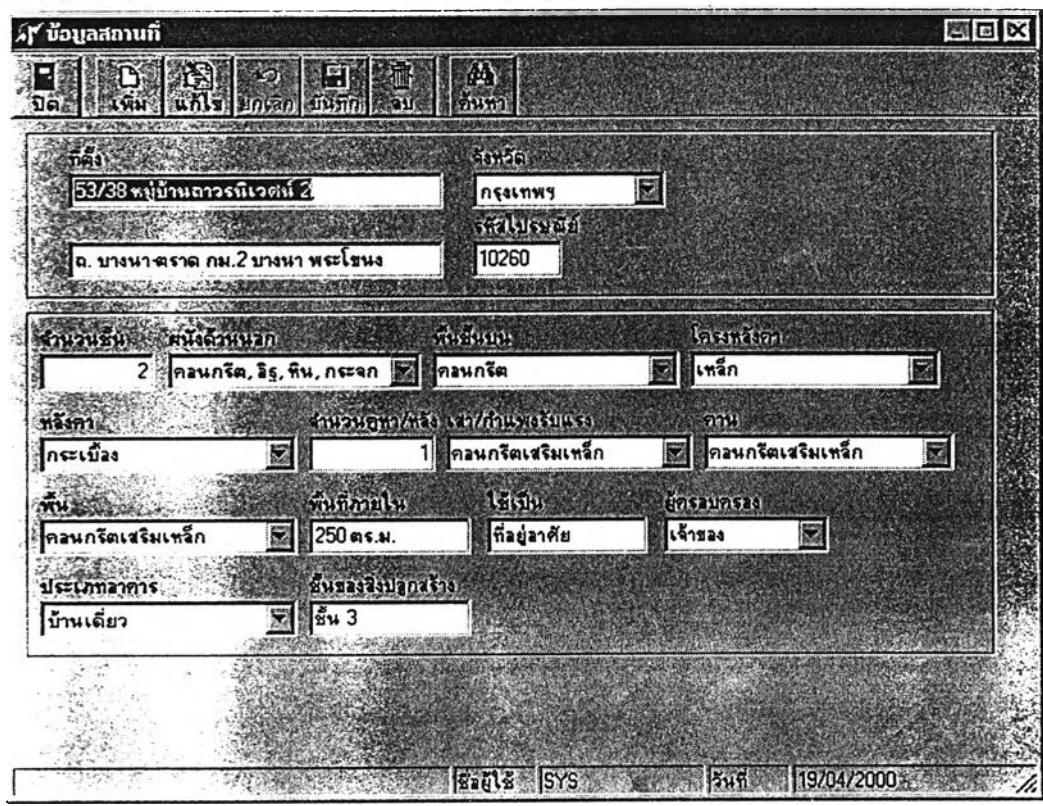

**ร ูป ท ี่ 5 .9 แ ส ด ง ห น ้า จ อ ข ้อ ม ูล ส ถ า น ท ี่**

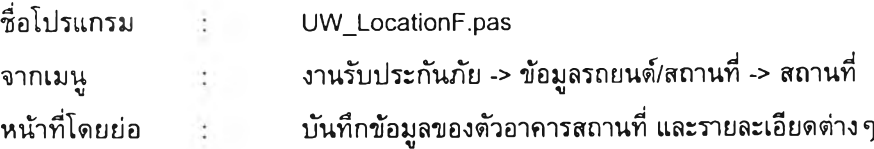

#### ข้อเปรียบเทียบกับระบบเดิม

**1) ส า ม า ร ถ บ ัน ท ึก ข ้อ ม ูล ไ ด ้ม า ต ร ฐ า น ถ ูก ด ้อ ง**

ี่ 2) บันทึกข้อมูลได้อย่างรวดเร็ว โดยใช้กล่องรายการเพื่อช่วยในการบันทึกข้อมูล และลดความซ้ำ **ซ ้อ น ข อ ง ก า ร บ ัน ท ึก ข ้อ ม ูล**

่ 3) สามารถเรียกค*ั*นข้อมูลที่ต้องการโดยคันหาจากที่อยู่เพียงบางส่วนได้

4) สามารถบันทึกข้อมูลรายละเอียดของสถานที่ที่เอาประกันได้มากกว่าระบบเดิม

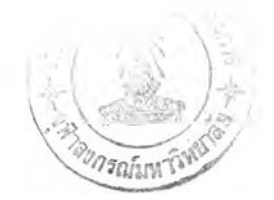

ี สำหรับการบันทึกข้อมูลของกรม<del>ธรร</del>ม์อัคคีภัย แสดงได้ดังนี้

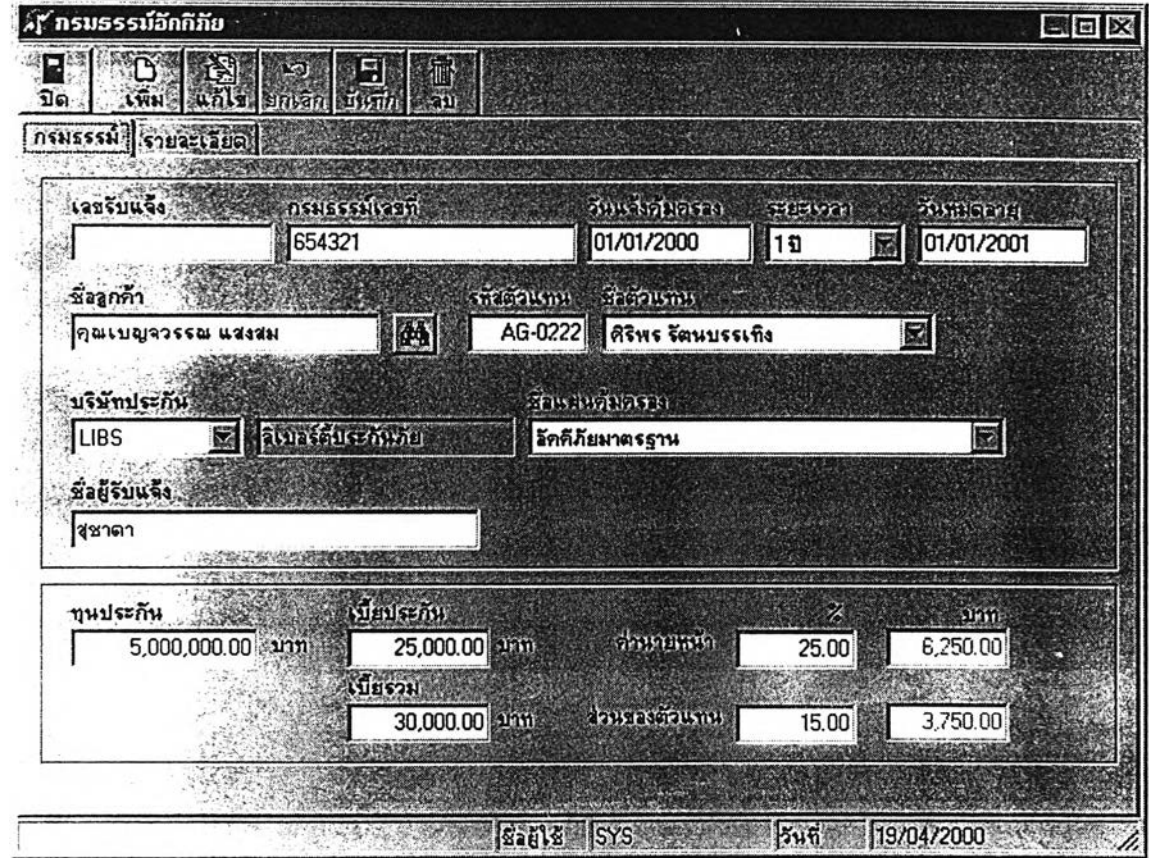

รปที่ 5.10 แสดงหน้าจอกรมธรรมอัคคีภัย

ละการบันทึกรายละเอียดความคุ้มครองของกรมธรรม์อัคคีภัย จะแสดงได้ตามรูป

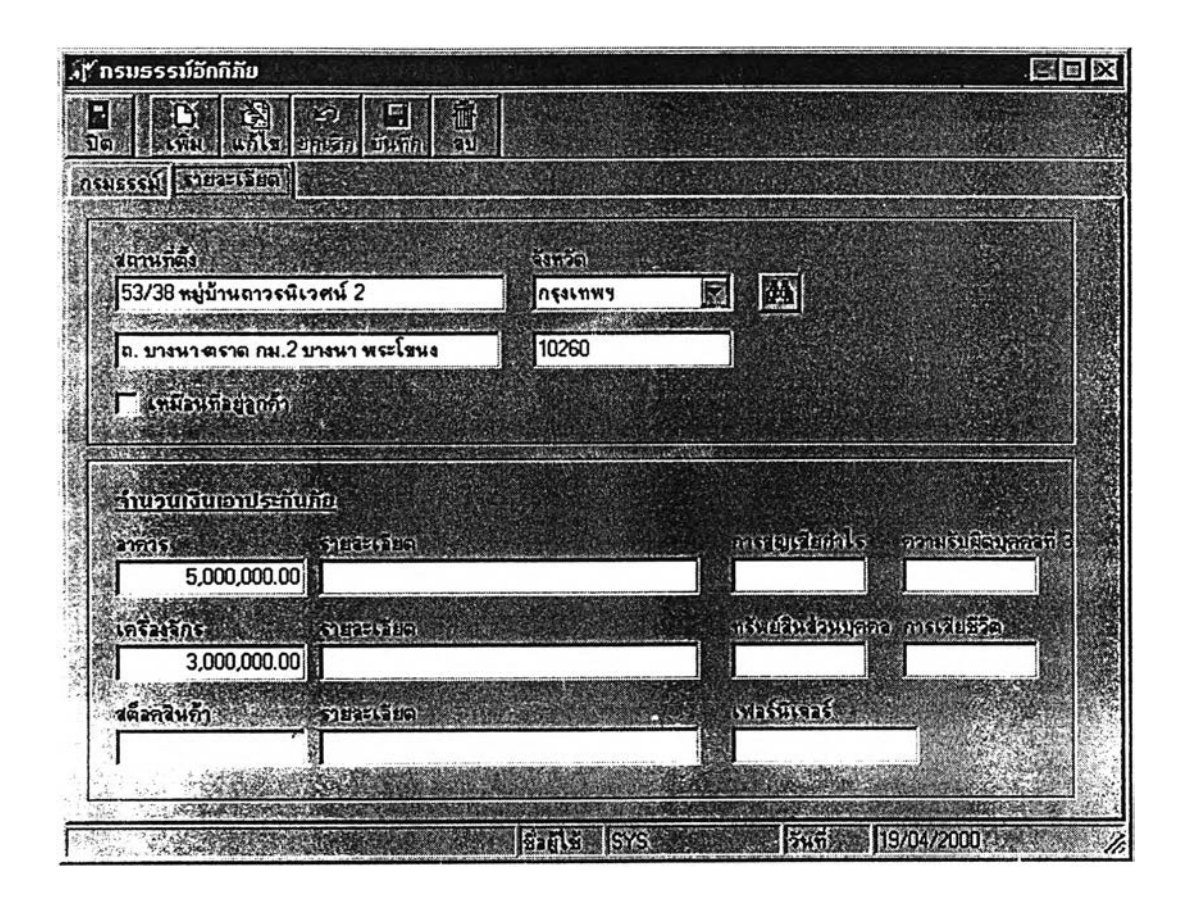

#### **ร ูป ท ี่ 5 .1 1 แ ส ด ง ห น ้า จ อ ร า ย ล ะ เอ ีย ด ค ว า ม ค ุ้ม ค ร อ ง ข อ ง ก ร ม ธ ร ร ม ์อ ัค ค ีภ ัย**

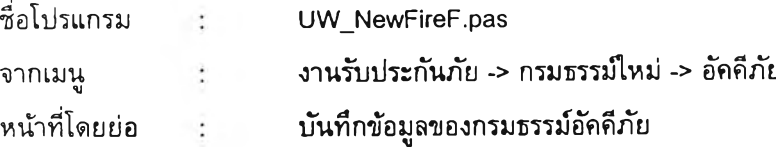

#### ข้อเปรียบเทียบกับร**ะ**บบเดิม

- 1) สามารถบันทึกข้อมูลได้มาตรฐานถูกต้อง ลดความซ้ำซ้อนในการบันทึกข้อมูล
- 2) สามารถ<mark>คันหาข้อมู</mark>ลของอาคาร จากที่ตั้งสถานได้
- 3) สามารถนำข้อมูลที่อยู่ลูกค้ามาเป็นค่าเริ่มดันในการบันทึกข้อมูลกรมธรรม์อัคคีภัยใหม่ได้โดย

**อ ัด โน ม ้ด ิ**

ำหรับการบันทึกข้อมูลรายละเอียดความคุ้มครองของกรมธรรม์Iจ้าม่ทนแสดงได้ดังนี้

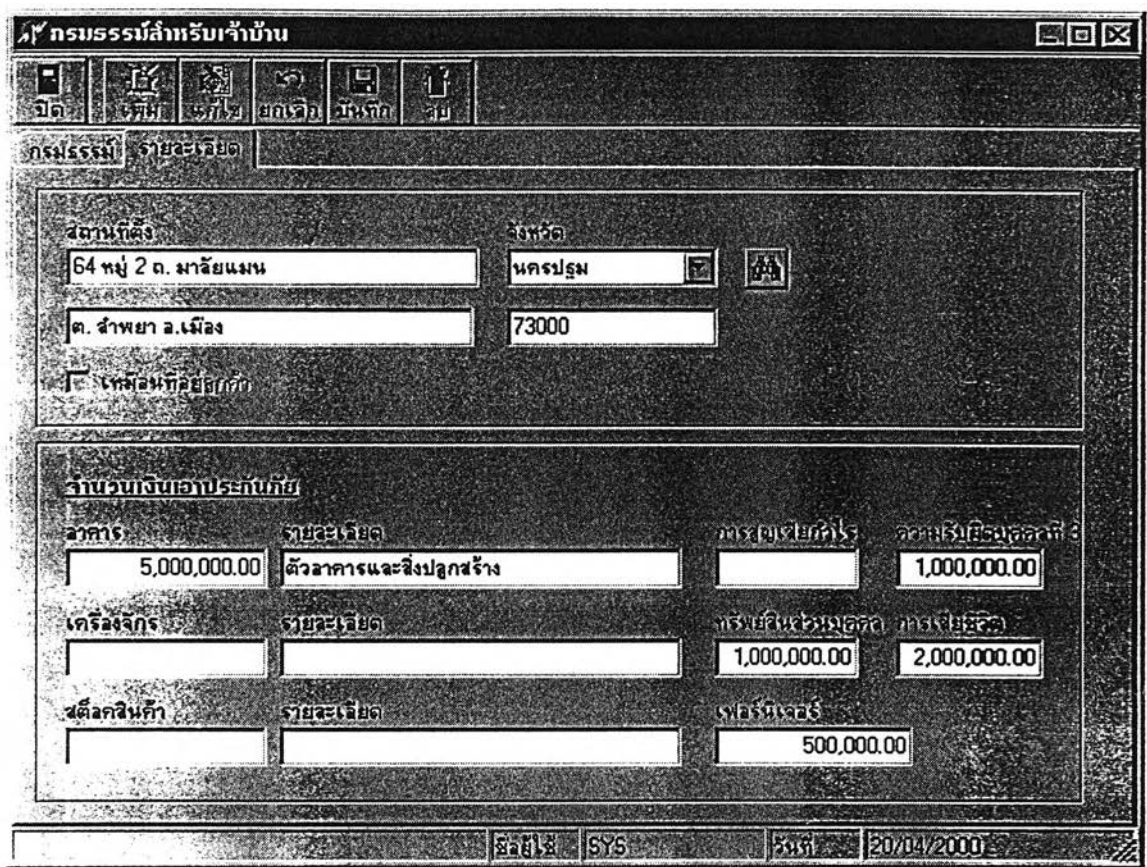

## **ร ูป ท ี่ 5 .1 2 แ ส ด ง ห น ้า จ อ ร า ย ล ะ เอ ีย ด ค ว า ม ค ุ้ม ค ร อ ง ข อ ง ก ร ม ธ ร ร ม ์เจ ้า บ ้า น**

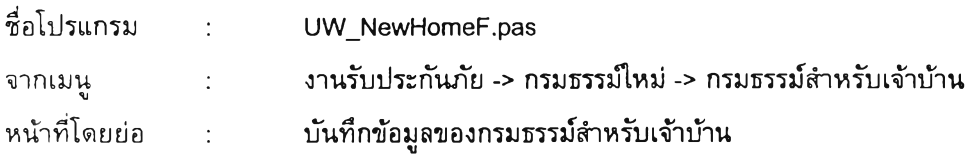

## ข้อเปรียบเทียบกับร**ะ**บบเดิม

- 1) สามารถบันทึกข้อมูลได้มาตรฐานถูกต้อง ลดความซ้ำซ้อนในการบันทึกข้อมูล
- 2) สามารถค*้*นหาที่ตั้งสถานที่ของกรมธรรม์ได้โดยอัดโนมัติ
- 3) สามารถนำข้อมูลที่อยู่ลูกค้ามาเป็นค่าเริ่มดันในการบันทึกข้อมูลกรมธรรม์อัคคีภัยใหม่ได้โดย

#### **อ ัด โน ม ์ด ิ**

4) สามารถบันทึกรายละเอียดของข้อมูลได้มากกว่าระบบงานเดิม

ี **สำหรับการบันทึกกรมธรรม์เบ็ดเตล็ดประเภทอื่น** ๆ <mark>ก็จะใช้หน้าจอสำหรับกรมธรรม์มาตร</mark>ฐาน โดยมี ลักษณะทั่วไปคล้ายคลึงกัน ส่วนการบันทึกข้อมูลรายละเอียดความคุ้มครองของกรมธรรม์เบ็ดเตล็ดเป็นดังนี้

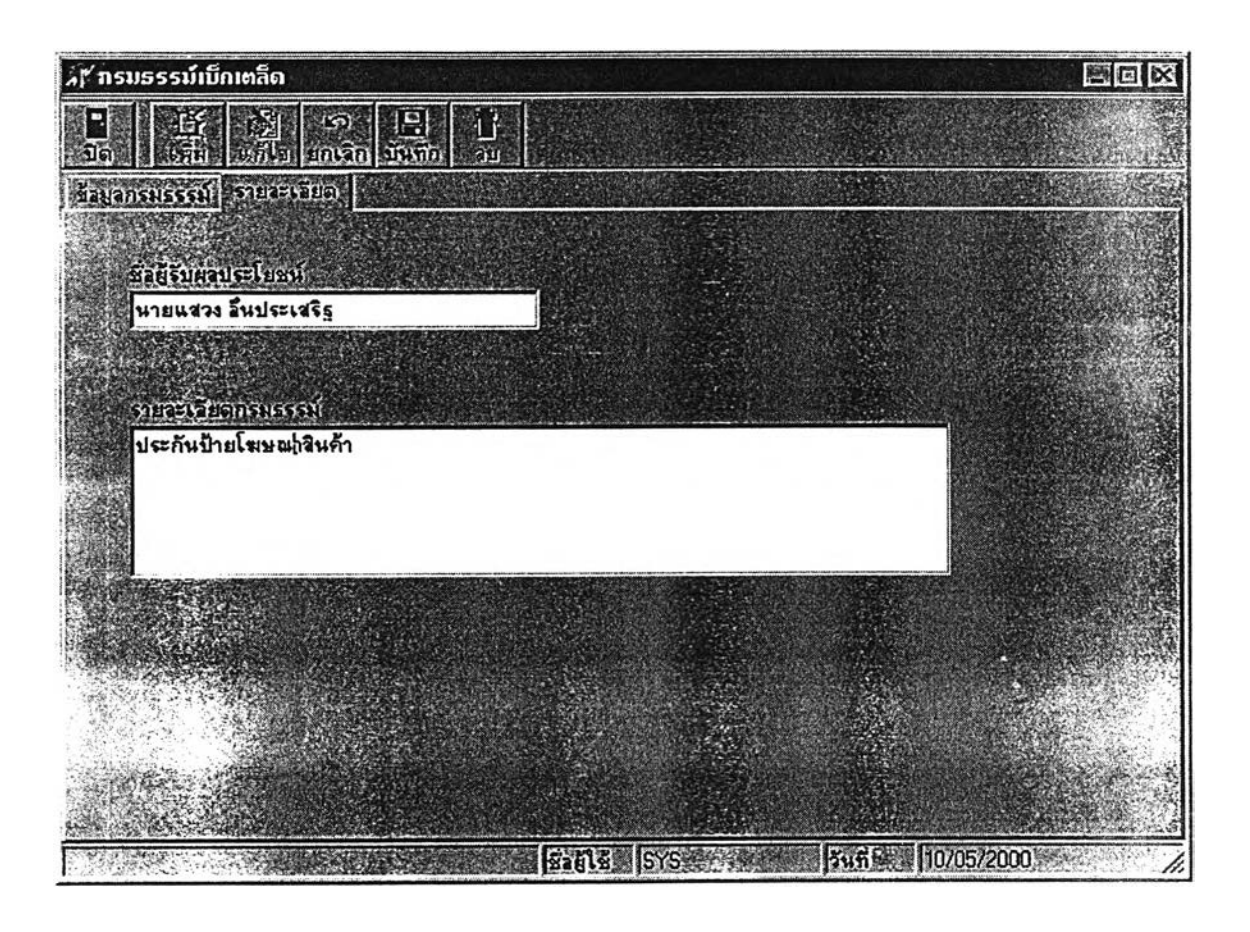

้รูปที่ 5.13 แสดงหน้าจอ รายละเอียดความคุ้มครองของกรมธรรม์เบ็ดเตล็ด

ี ส่วนการบันทึกข้อมูลรายละเอียดความคุ้มครองของกรมธรรม์อุบัติเหตุส่วนบุคคล เป็นดังนี้

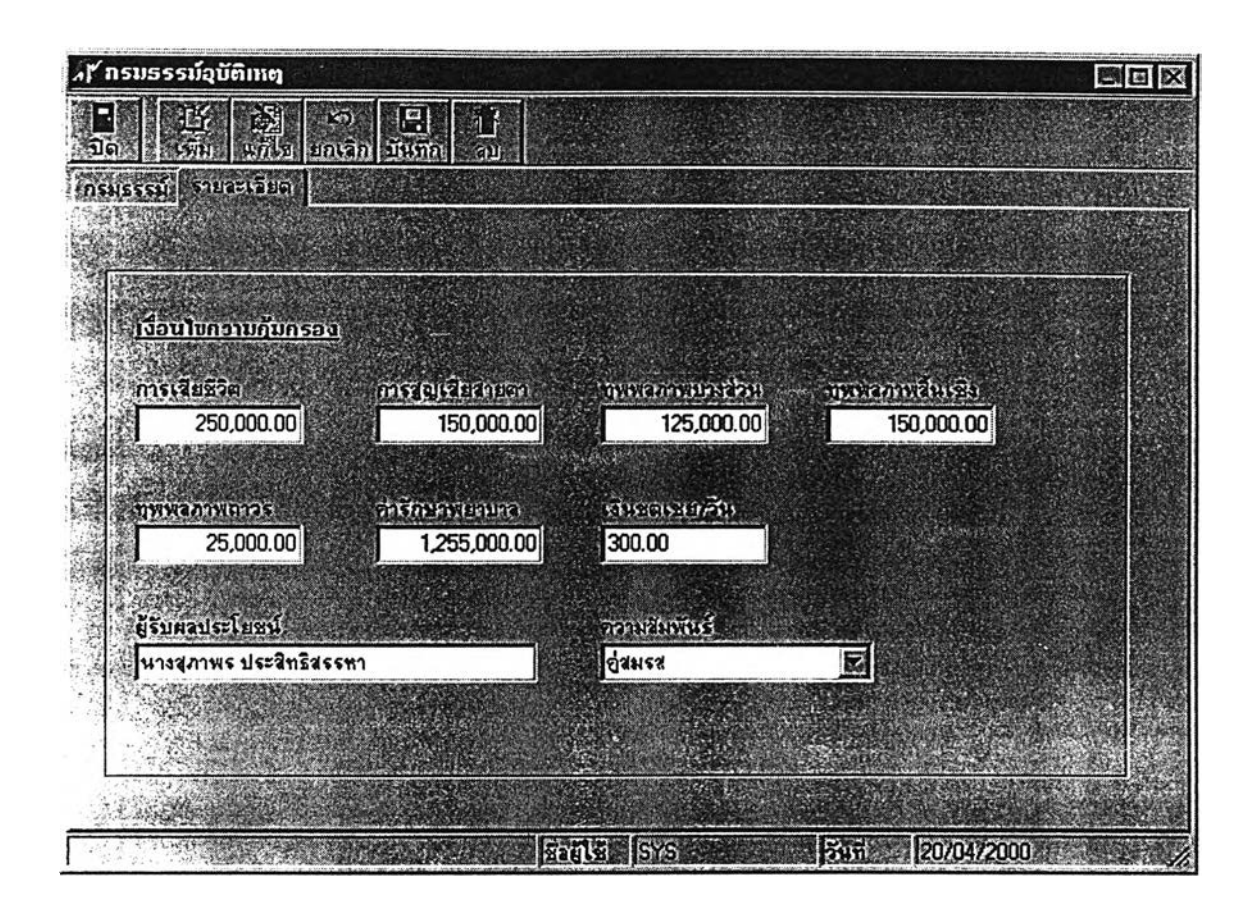

### **ร ูป ท ี่ 5 .1 4 แ ส ด ง ห น ้า จ อ ร า ย ล ะ เอ ีย ด ค ว า ม ค ุ้ม ค ร อ ง ข อ ง ก ร ม ธ ร ร ม ์อ ุบ ัต ิเห ต ุส ่ว น บ ุค ค ล**

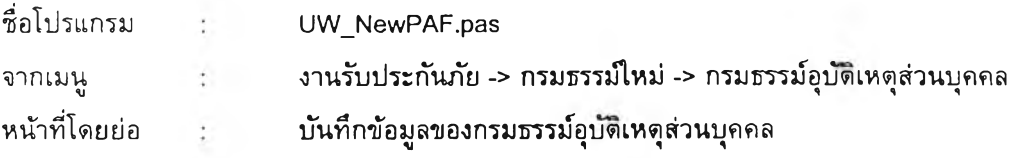

#### ข้อเปรียบเทียบกับร**ะ**บบเดิม

- **1) ล ท ม า ร ถ บ ัน ท ึก ข ้อ ม ูล ไ ด ้ม า ต ร ฐ า น ถ ูก ด ัอ ง**
- 2) สามารถบันทึกรายละเอียดความคุ้มครองของแต่ละกรมธรรม์ได้มากกว่าระบบเดิม

หลังจากที่แจ้งการประกันภัยไป เมื่อบริษัทประกันภัยจัดทำกรมธรรม์เรียบร้อยแล้ว จะจัดส่ง ุกรมธรรม์มาพร้อมกับใบแจ้งหนี้ ผู้ใช้จะตรวจสอบบันทึกหมายเลขกรมธรรม์และใบแจ้งหนี้ที่ได้รับจากบริษัท ประกัน ระบบจ<mark>ะบันทึกข้อมูลใบแจ้งหนี้และรายละเอียดลงในฐานข้อมูล</mark>กลาง ซึ่งสามารถเชื่อมโยงกับระบบ **ง า น บ ัญ ช ีแ ล ะ ก า ร เง ิน ไ ด ้โ ด ย** อัตโนม์ต โดย**เล ือ ก ก ร ม ธ ร ร ม ์ท ี่ไ ด ้ร ิบ จ า ก ห น ้า จ อ ต า ม ร ูป**

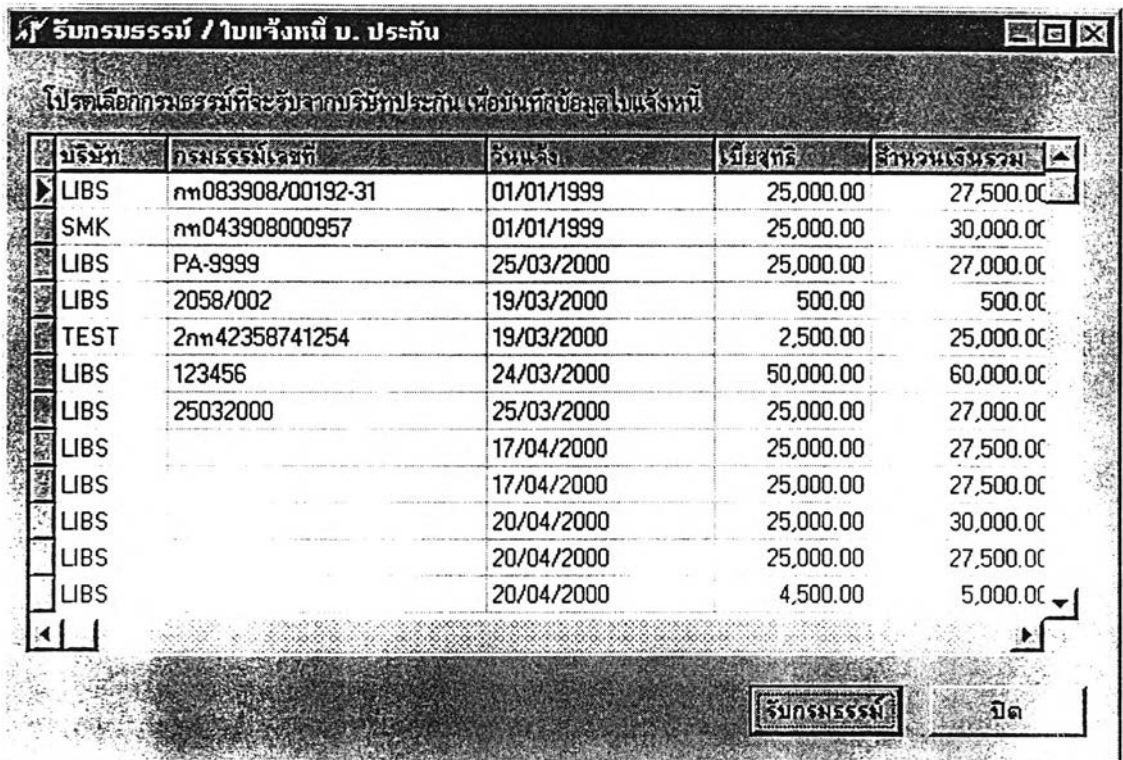

# รูปที่ 5.15 แสดงหน้าจอ การเลือกกรมธรรม์เพื่อบันทึกใบแจ้งหนี้จากบริษัทประกัน

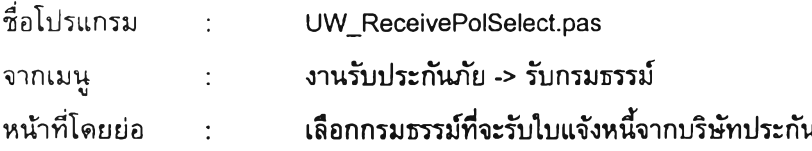

#### ข้อเปรียบเทียบก**ั**บระบบเดิม

ผู้ใช้สามารถตรวจสอบข้อมูลเบี้ยประกันของกรมธรรม์ที่จะรับจากบริษัทประกันได้ทันที

หลังจากนั้นเมื่อใช้เมาส์คลิกปุ่มรับกรมธรรม์ จะเข้าสู่หน้าจอเพื่อบันทึกข้อมูลใบแจ้งหนี้ ดังรูป

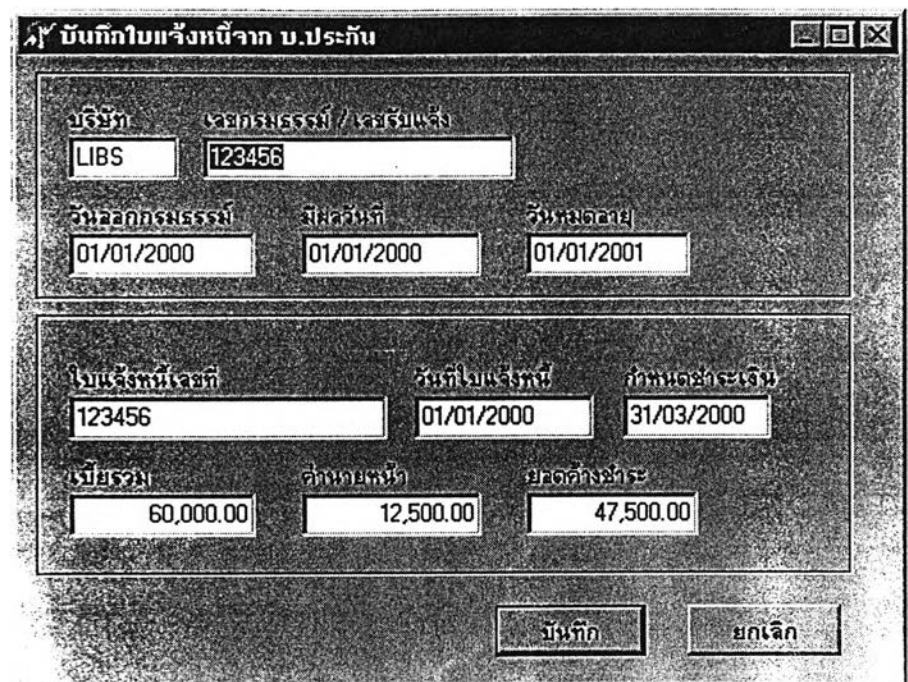

**ร ูป ท ี่ 5 .1 6 แ ส ด ง ห น ้า จ อ ก า ร บ ัน ท ึก ใ บ แ จ ้ง ห น ี้**

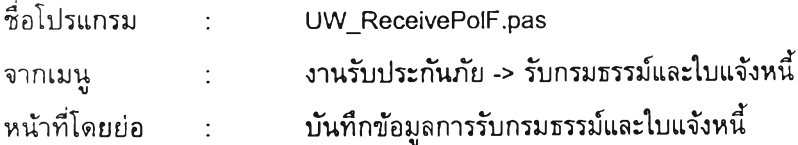

#### ข้อเปรียบเทียบก**ับระบบเดิม**

**1) ส า ม า ร ถ ต ร ว จ ส อ บ แ ล ะ บ ัน ท ึก ข ้อ ม ูล ไ ด ้อ ย ่า ง ถ ูก ต ้อ ง**

2) โปรแกรมจะคำนวณจำนวนเงินที่ค้างชำระบริษัทประกัน โดยหักค่านายหน้าออกจากเบี้ยประกัน **ร ว ม โ ด ย อ ัต โ น ม ้ต**

3) โปรแกรมจะบันทึกข้อมูลเบี้ยประกันค้างชำระลงในฐานข้อมูลกลาง เพื่อใช้ร่วมกับระบบงานบัญชี **แ ล ะ ก า ร เง ิน**

**ม ีอ จ ัด ส่งกรมธรรมํให้กับตัวแ ท น ห ร ือ ล ูก ค ้า จะ'บ ัน ท ึก ข ้อ ม ูล ก าร จ ัด ส ่ง ก ร ม ธ ร ร ม ์ ต ังน**

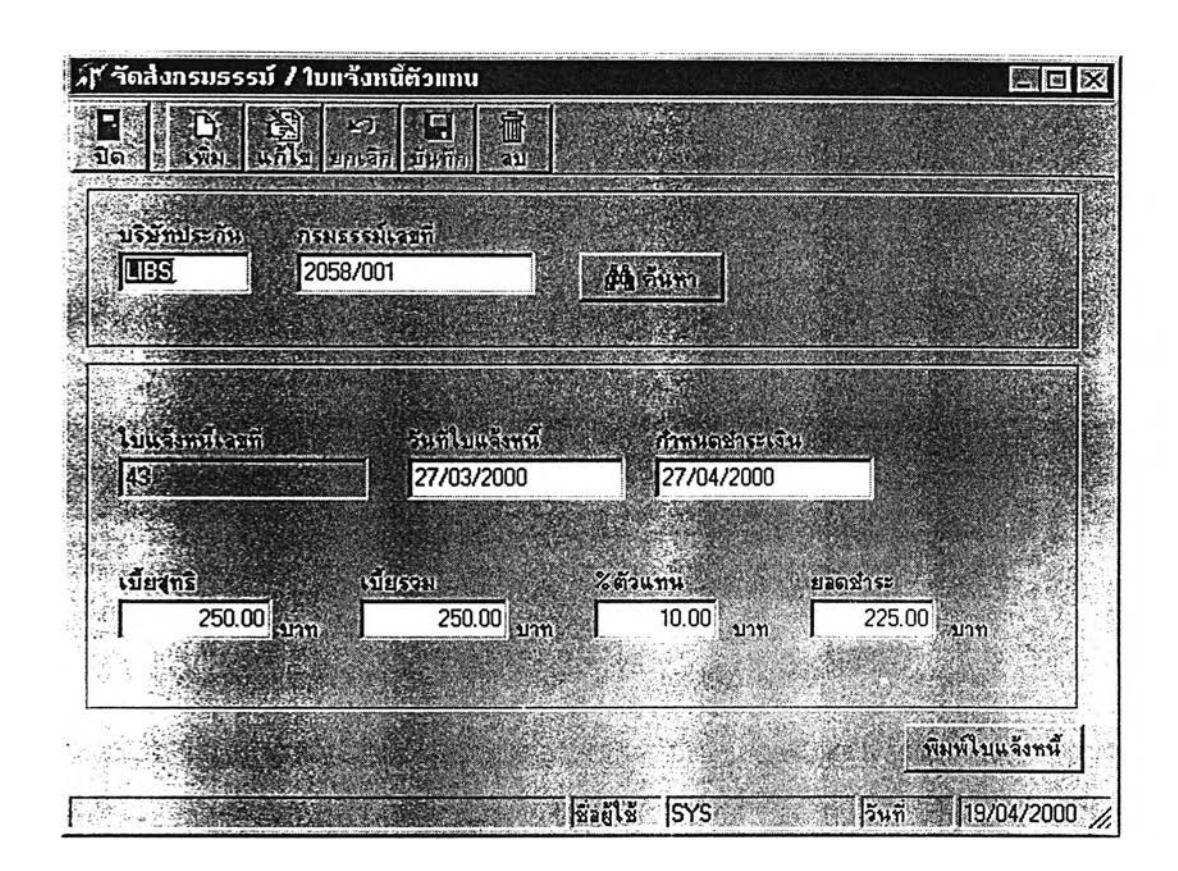

## **รูปที่ 5.17 แสดงหน้าจอ บันทึกข้อมูลการจัดส่งกรมธรรม**

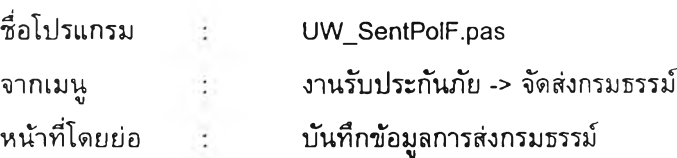

#### **ข ้อเปรียบเทียบกับระบบเดิม**

**1 ) โปรแกรมจะคำนวณค่าบำเหน็จที่ตัวแทนได้ร ับ แ ล ะหักอ อ กจากเบ ี้ย ป ร ะ ก ัน ร ว ม แ ล ้ว แ ส ด ง จ ำ น ว น เงินค้างชำระโดยอัดโนม้ดิ**

**2) สามารถลดการชำ**ซ้อนของ**การออกเลขที่ใบแจ้งหนี้ได้**

จากนั้น ส่วนงานรับประกันภัยสามารถจัดพิมพ์ใบแจ้งหนี้ ได้ดังนี้

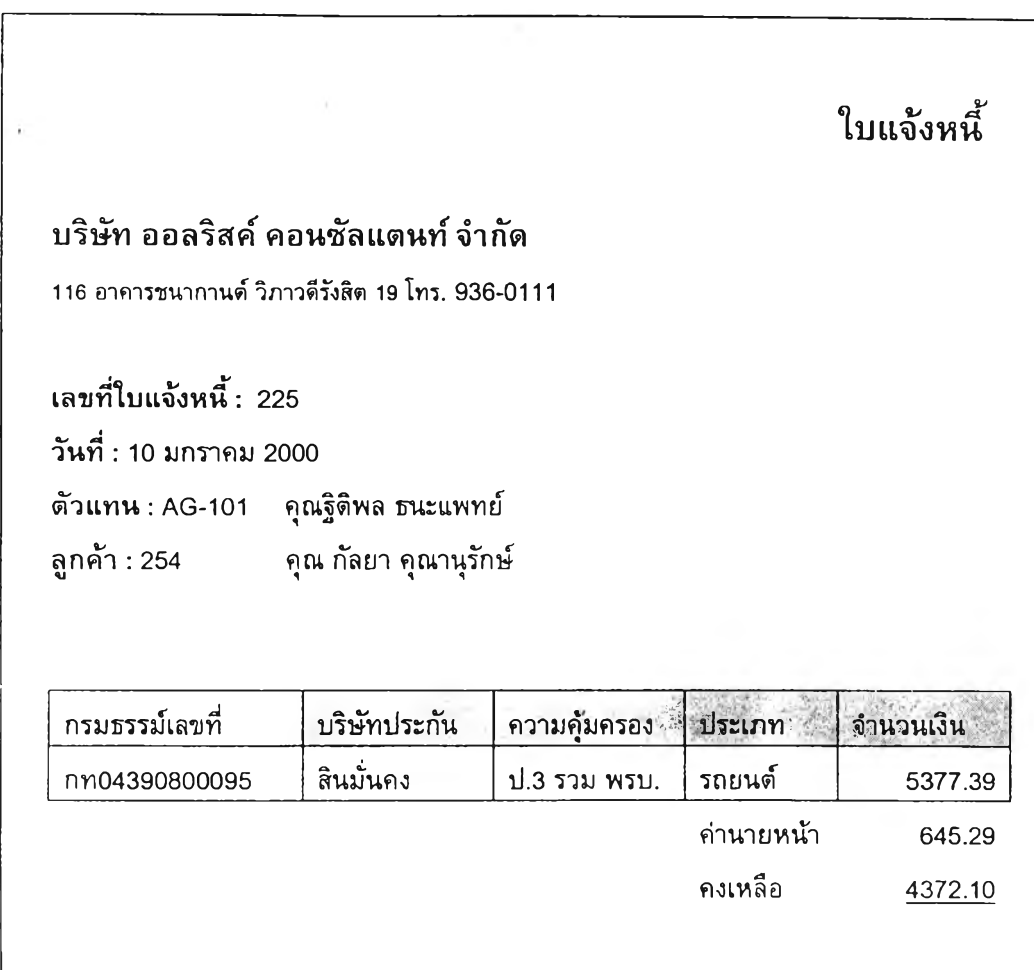

# **ร ูป ท ี่ 5 .1 8 แ ส ด ง แ บ บ ฟ อ ร ์ม ใ บ แ จ ้ง ห น ี้**

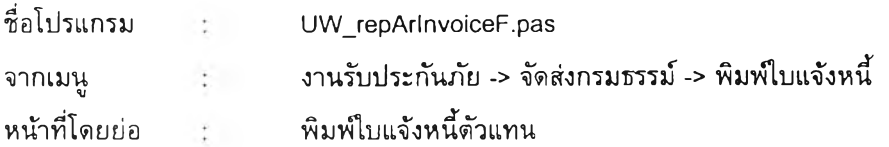

ข้อเปรียบเทียบกับระบบเดิม

**ส า ม า ร ถ พ ิม พ ์ใบ แ จ ้ง ห น ี้ไ ด ้อ ย ่า ง ถ ูก ด ้อ ง ร ว ด เร ็ว**

ุ นอกจากนี้ ส่วนงานรับประกันภัยสามารถพิมพ์รายงานกรมธรรม์ใหม่รายเดือน เพื่อดูผลการปฏิบัติ งานและเพื่อจัดทำเป็นรายงานส่งกรมการประกันภัยต่อไป โดยตัวอย่างรายงานที่ได้ เป็นดังนี้

วันที่ 19/042/2000 1:39:35

#### รายงานกรมธรรม่ใหม่

#### แยกตามบริษัทประกัน

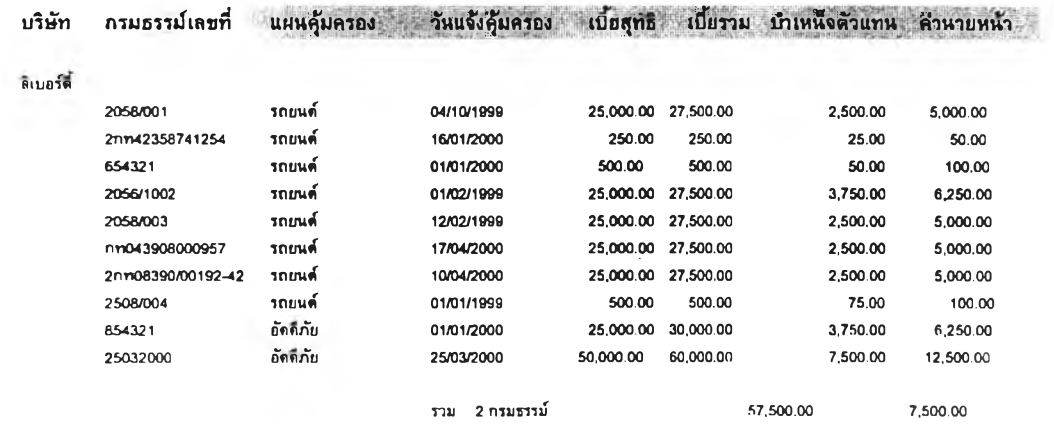

## รูปที่ 5.19 แสดงตัวอย่างรายงานกรมธรรม่ใหม่

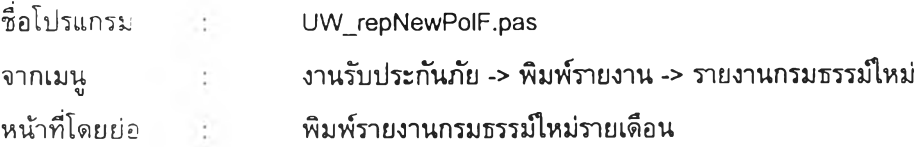

#### ข้อเปรียบเทียบกับร**ะบบเดิม**

ี สามารถพิมพ์รายงานและคำนวณยอดเบี้ยประกันและค่านายหน้าได้อย่างถูกต้องรวดเร็ว ไม่ต้องเสีย **เว ล า ค ้น ห า เอ ก ล ก ร**

**หน้า: 1**

ี สำหรับการทำงานของโปรแกรมในระบบงานสินไหม เมื่อได้รับข้อมูลอุบัติเหตุหรือการเกิดวินาศภัย จะนำข้อมูลมาบันทึกเพื่อเก็บเป็นประวัติและสถิติต่อไป โดยการบันทึกข้อมูลอุบัติเหตุ แสดงได้ดังนี้

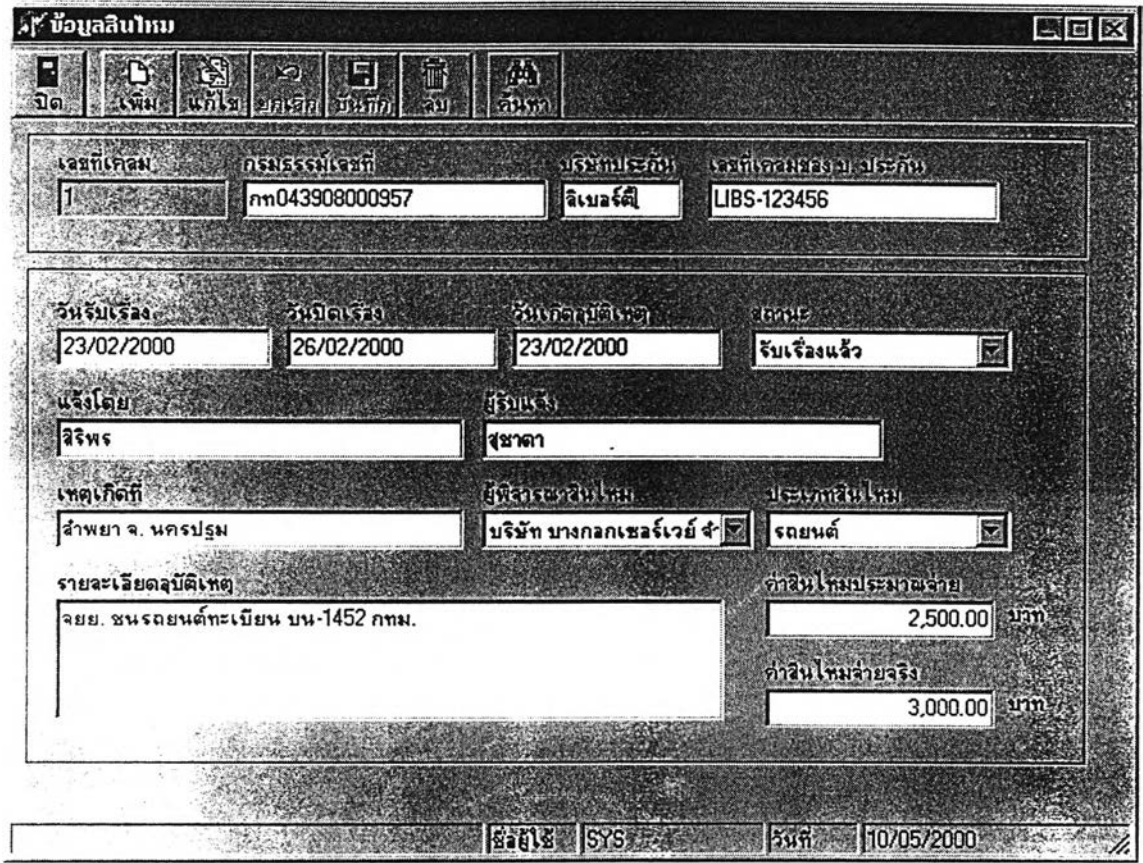

**ร ูป ท ี่ 5 .2 0 แ ส ด ง ห น ้า จ อ ก า ร บ ัน ท ึก ข ้อ ม ูล อ ุบ ัต ิเห ต ุ**

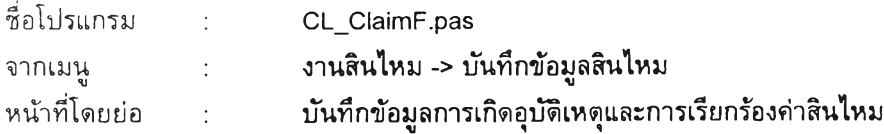

ข้อเปรียบเทียบภับระบบเดิม

ระบบเดิมไม่มีหน้าจอการบันทึกข้อมูลสินไหม และไม่มีการบันทึกข้อมูลสินไหมในฐานข้อมูล

การบันทึกข้อมูลของผู้เรียกร้องค่าเสียVทยและรายการความเสียหาย แสดงได้ดังรูป

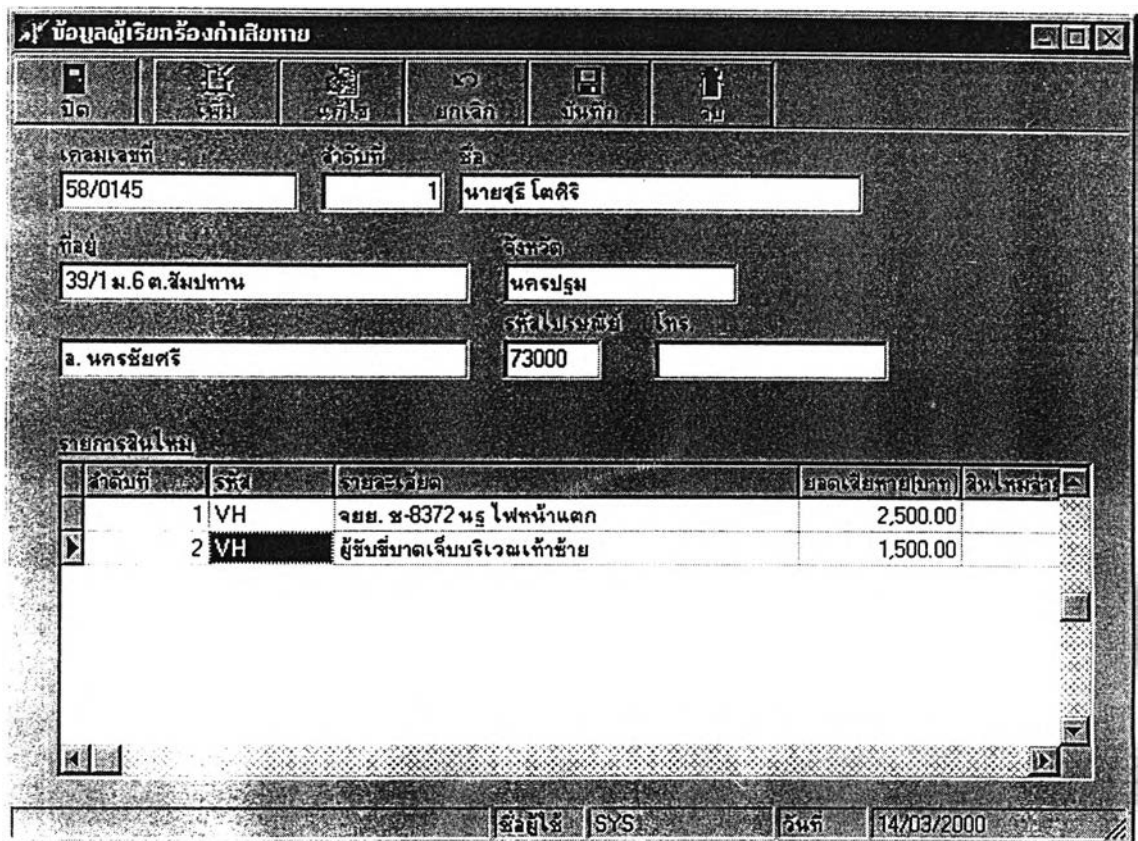

## รูปที่ 5.21 แสดงหน้าจอ การบันทึกข้อมูลผู้เรียกร้องค่าเสียหายและรายการความเสียหาย

 $\overline{\mathcal{L}}$ 

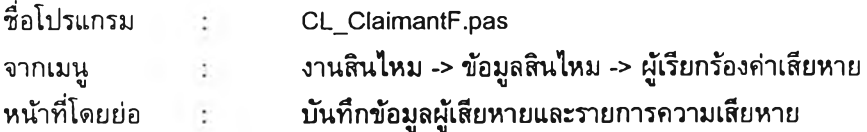

ข้อเปรียบเทียบกับระบบเดิม

ระบบเดิมไม่มีการบันทึกข้อมูลผู้เรียกร้องค่าเสียหาย

## การบันทึกข้อมูลผู้พิจารณาค่าสินไหมทดแทนแสดงได้ดังนี้

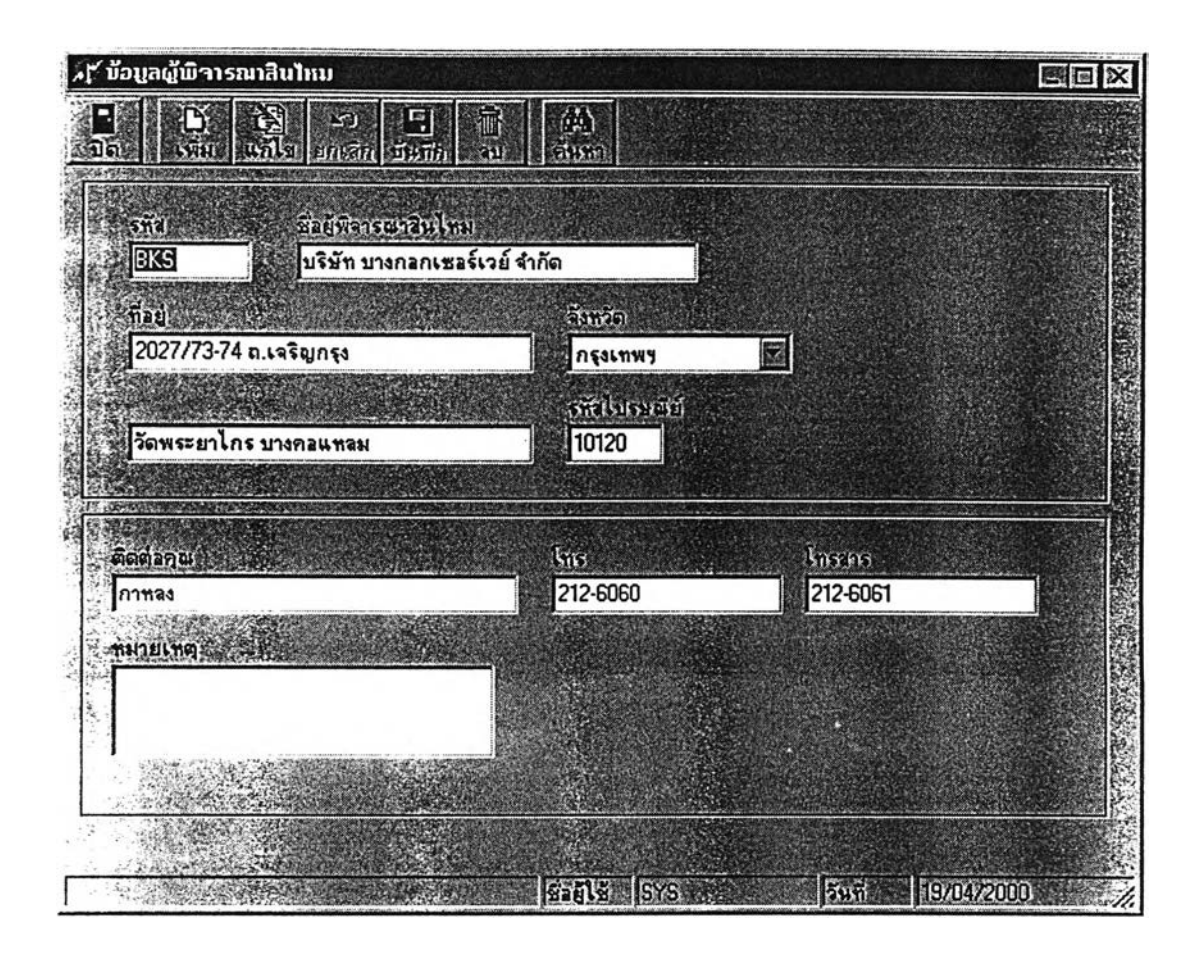

## **ร ูป ท ี่ 5 .2 2 แ ส ด ง ห น ้า จ อ ก า ร บ ัน ท ึก ข ้อ ม ูล ผ ู้พ ิจ า ร ณ า ส ิน ไ ห ม ท ด แ ท น**

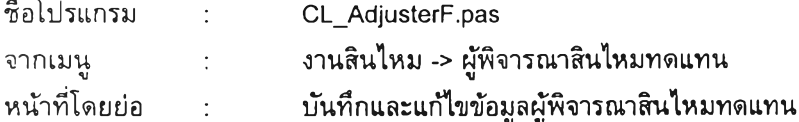

#### ข้อเปรียบเทียบกับระบบเดิม

ระบบเดิมไม่มีการบันทึกข้อมูลผู้เรียกร้องค่าเสียหาย

ี่ สำหรับส่วนงานการตลาด จะมีการบันทึกข้อมูลตัวแทน ข้อมูลของบริษัทประกันภัยและแผนคุ้มครอง ์ ต่าง ๆ โดยเมื่อมีตัวแทนใหม่ ส่วนงานการตลาดจะบันทึกข้อมูลตัวแทน ตามรูป

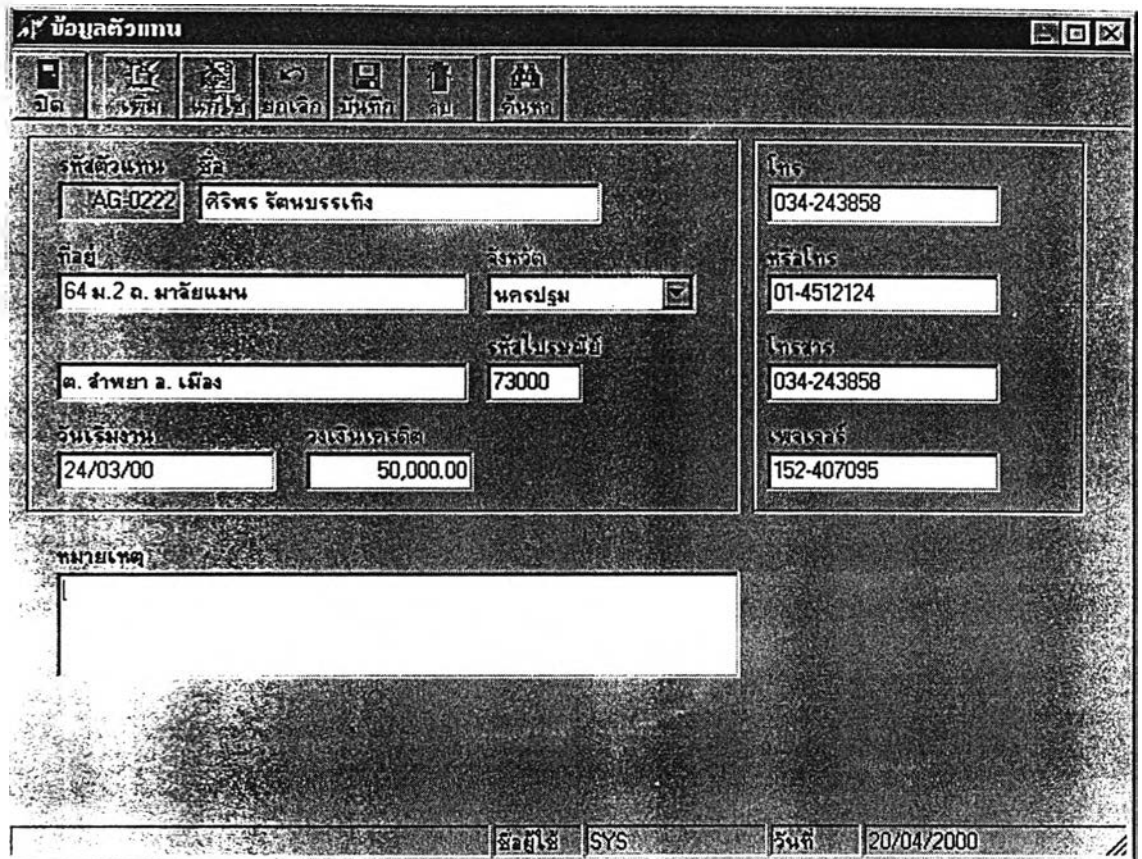

## **ร ูป ท ี่ 5 .2 3 แ ส ด ง ห น ้า จ อ ก า ร บ ัน ท ึก ข ้อ ม ูล ต ัว แ ท น**

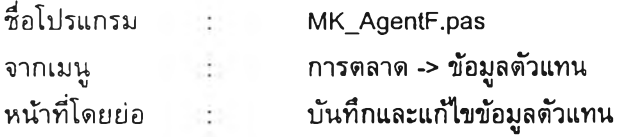

## ข้อเปรียบเทียบกับระบบเดิม

1) สามารถบันทึกข้อมูลได้มาตรฐานถูกต้อง

2) สามารถค*ั*นหาข้อมูลและรายละเอียดของตัวแทนได้อย่างรวดเร็ว

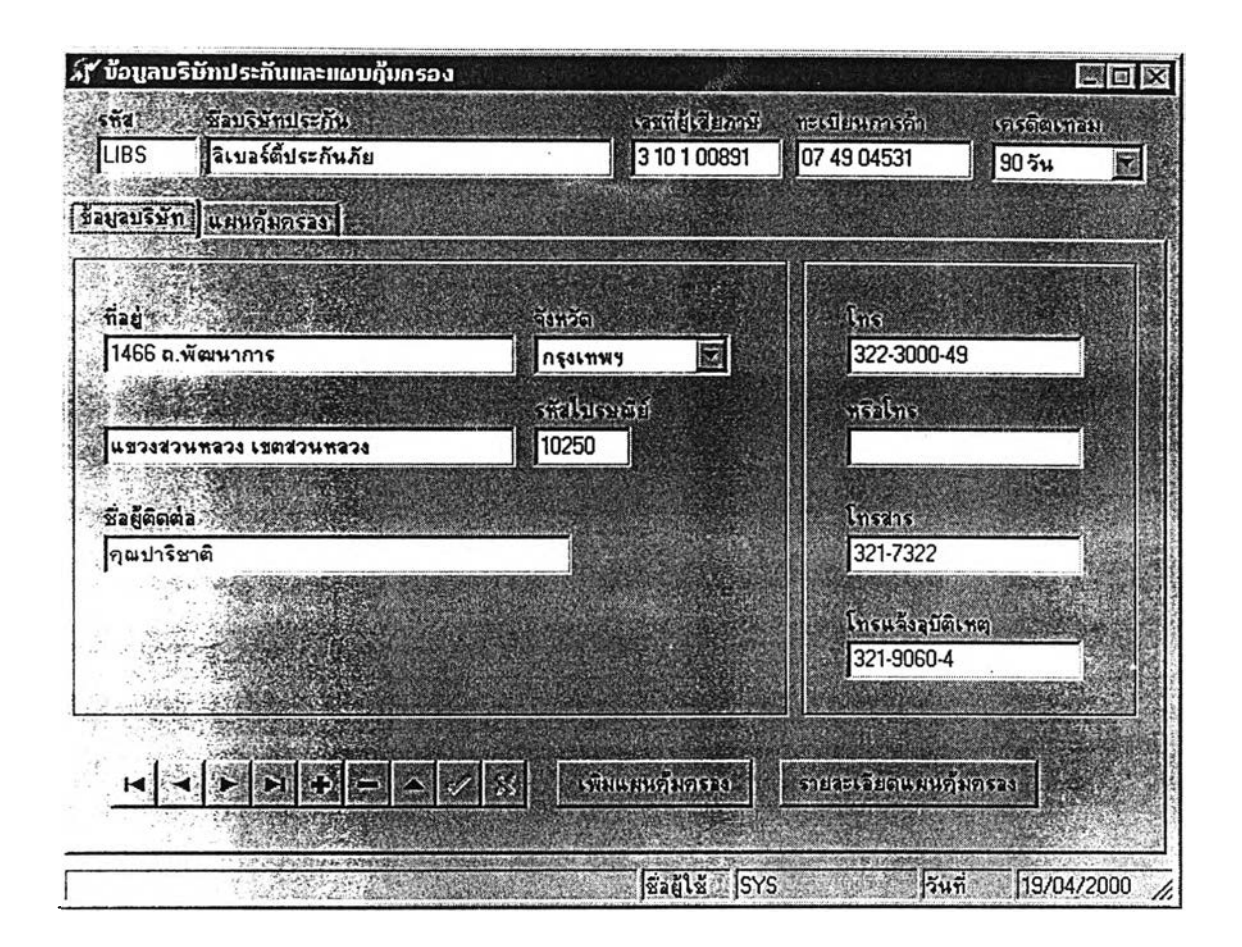

**ร ูป ท ี่ 5 .2 4 แ ส ด ง ห น ้า จ อ ก า ร บ ัน ท ึก ข ้อ ม ูล บ ร ิษ ัท ป ร ะ ก ัน ภ ัย**

 **ผู้ใช้สามารถสอบถามข้อมูลแผนคุ้ม**ครองของบริษัทประกัน โดยใช้เมาส์คลิกแถบรายการของแผนคุ้ม **ค รอ ง ไ ด ้ด ัง ร ูป ต ่อ ไ ป น ี้**

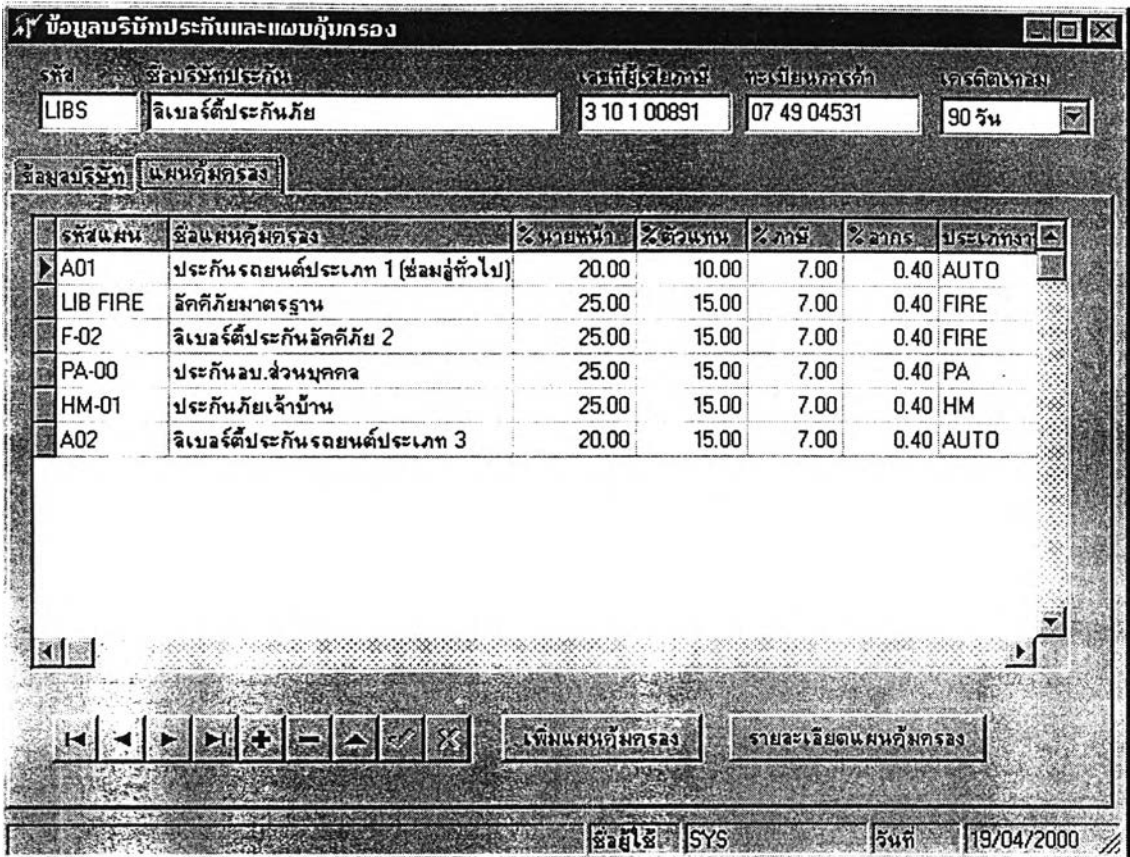

**ร ูป ท ี่ 5 .2 5 แ ส ด ง ห น ้า จ อ ก า ร ส อ บ ถ า ม ข ้อ ม ูล แ ผ น ค ุ้ม ค ร อ ง**

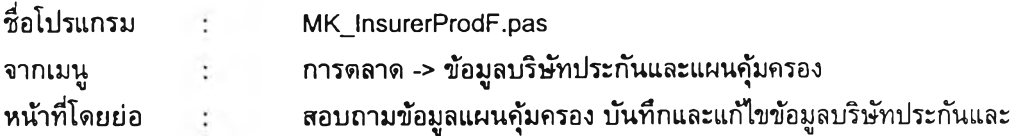

#### ข้อเปรียบเทียบกับระบบเดิม

**1) ส า ม า ร ถ บ ัน ท ึก ข ้อ ม ูล ไ ด ้ม า ต ร ฐ า น ถ ูก ต ้อ ง**

2) สามารถเรียกดูข้อมูลและรายละเอียดของบริษัทประกันและแผนคุ้มครองต่าง ๆ ได้อย่างรวดเร็ว ไม่ต้องเสียเวลาค**้นหาเอกสาร** 

3) สามารถกำหนดระยะเวลาการชำระเงินที่บริษัทประกันกำหนดให้ ข้อมูลจะเชื่อมโยงกับฝ่ายบัญชี โดยอัตโนมัติ ทำให้สามารถบริหารการชำระหนี้เบี้ยประกันจ่ายได้อย่างมีประสิทธิภาพ

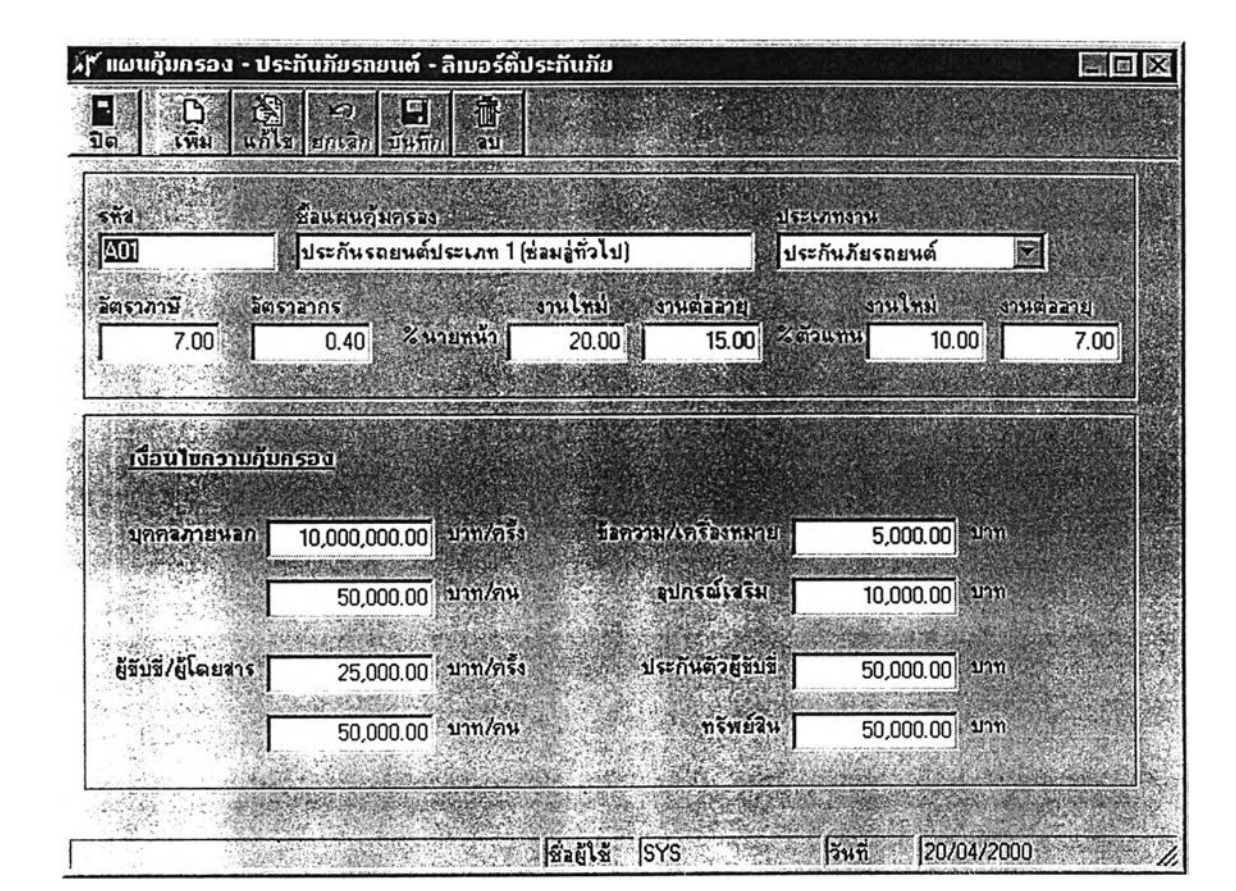

ส่วนบันทึกรายละเอียดข้อมูลแผนคุ้มครองของการประกันภัยรถยนต์ แสดงได้ดังนี้

## **ร ูป ท ี่ 5 .2 6 แ ส ด ง ห น ้า จ อ ร า ย ล ะ เอ ีย ด แ ผ น ค ุ้ม ค ร อ ง ก า ร ป ร ะ ก ัน ภ ัย ร ถ ย น ต ์**

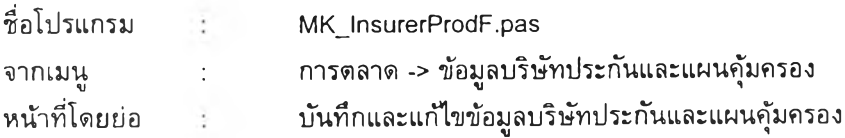

#### **ข ้อ เป ร ีย บ เท ีย บ ก ับ ร ะ บ บ เด ิม**

- **1) ส า ม า ร ถ บ ัน ท ึก ข ้อ ม ูล ไ ด ้ม า ต ร ฐ า น ถ ูก ต ้อ ง**
- 2) สามารถกำหนดรายละเอียดความคุ้มครองของแผนคุ้มครองประเภทประกันภัยรถยนต์ได้
- 3) สามารถกำหนดอัตราค่านายหน้าและค่าบำเหน็จแยกตามแผนคุ้มครองแต่ละแผน

:ส่วนการบันทึกข้อมูลรายละเอียดของความคุ้มครองอุบัติเหตุส่วนบุคคลของบริษัทประกันภัย แสดงได้ดังนี้

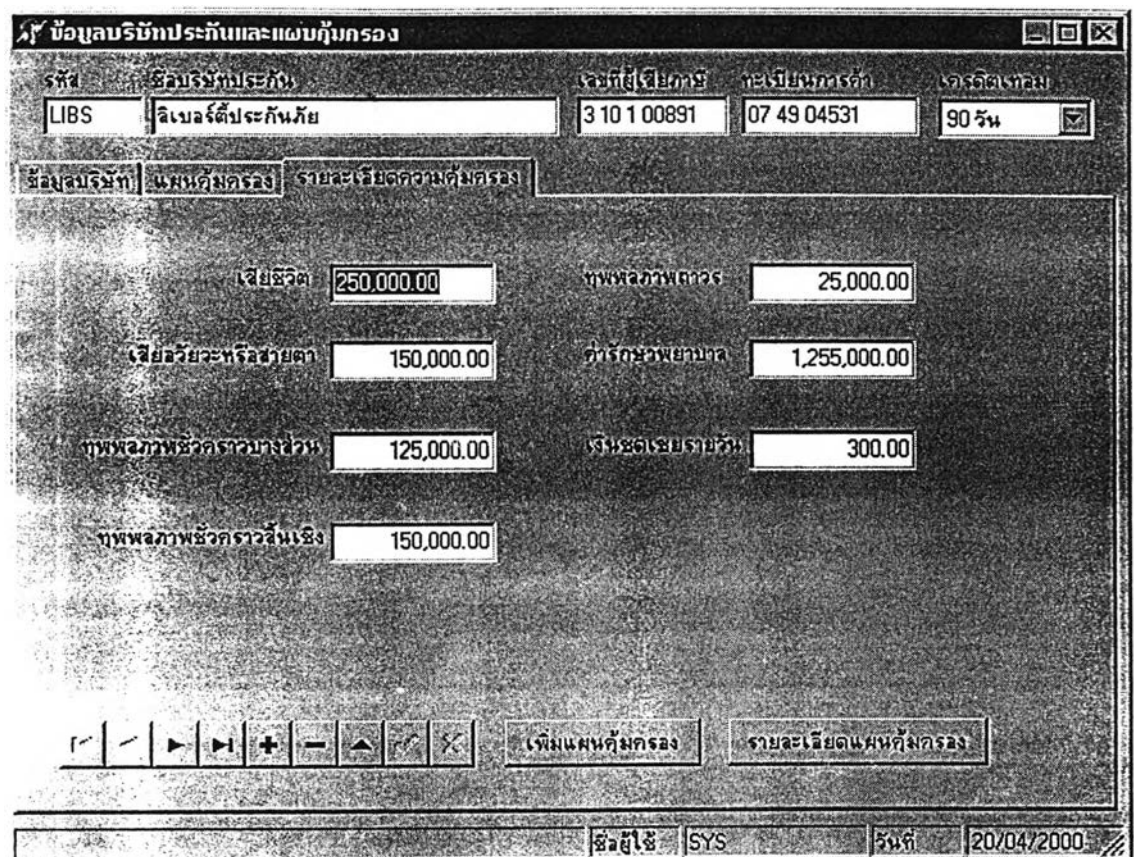

**ร ป ท ี่ 5 .2 7 แ ส ด ง ห น ้า จ อ ร า ย ล ะ เอ ีย ด ข อ ง แ ผ น ค ุ้ม ค ร อ ง อ ุบ ัต ิเห ต ุส ่ว น บ ุค ค ล**

ข้อเปรียบเทียบกับร**ะ**บบเดิม

**1) ส า ม า ร ถ บ ัน ท ึก ข ้อ ม ูล ไ ด ้ม า ต ร ฐ า น ถ ูก ด ้อ ง**

2) สามารถกำหนดรายละเอียดความคุ้มครองของแผนคุ้มครองประเภทประกันภัยอุบัติเหตุส<sub>่</sub>วน

**บ ุค ค ล ไ ด ้**

3) สามารถกำหนดอัดราค่านายหน้าและค่าบำเหน็จแยกตามแผนคุ้มครองแต่ละแผน

ุ่นอกจากนี้ ส่วนงานการดลาดสามารถจัดพิมพ์รายการกรมธรรม์หมดอายุเพื่อจัดส่ง<mark>ให้กั</mark>บตัวแทน ู และจัดทำจดหมายเตือนกรมธรรม์หมดอายุเพื่อส่งให้ลูกค้า โดยด้วอย่างรายงานกรมธรรม์หมดอายุ <mark>แสดง</mark>ได้ **ต ัง น ี้**

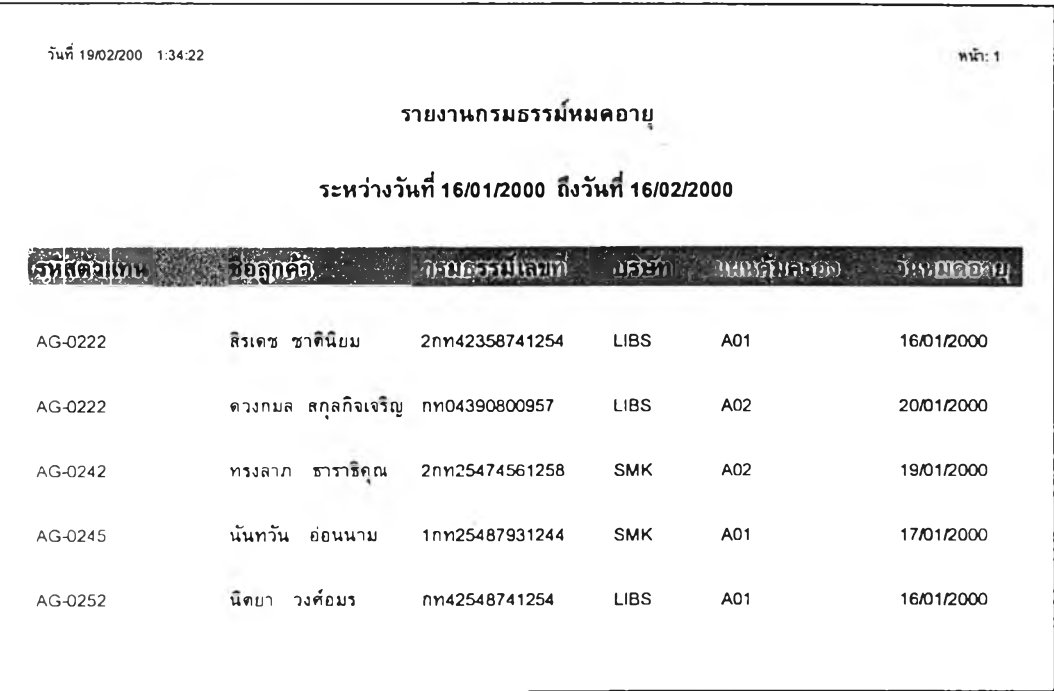

## **ร ูป ท ี่ 5 .2 8 แ ส ด ง ต ัว อ ย ่า ง ร า ย ง า น ก ร ม ธ ร ร ม 'ห ม ด อ า ย ุ**

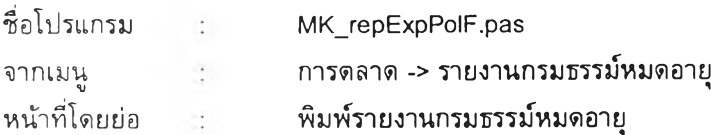

### ข้อเปรียบเทียบกับระบบเดิ**ม**

- **1) ส า ม า ร ถ จ ัด พ ิม พ ์ร า ย ง า น ไ ด ้อ ย ่า ง ถ ูก ต ้อ ง**
- 2) พิมพ์รายงานได้อย่างรวดเร็ว ตามความต้องการได้ทันที ไม่ต้องค้นหาเอก<mark>สาร</mark>
- 3) สามารถเลือกช่วงวันที่ของกรมธรรม์ที่หมดอายุได้

ี ส<sub>่</sub>วนตัวอย่างจดหมายเดือนที่จะจัดส่งให้ลูกค้าสามารถแสดงได้ดังนี้

**วันที่ 14 กพ. 2543** เรียน คุณสมพงศ์ ธนะแพทย์ .<br>เรื่อง กรมธรรม์หมดอาย*ุ* 

*\**

ี่ เนื่องจากกรมธรรม์เลขที่ กท083908/00192-31 ซึ่งท่านทำไว้กับบริษัทลิเบอร์ตี้ประกันภัย กำลังจะ หมดอายุลงในวันที่ 12 มีค. 2543 โปรดดิดต่อเราตามที่อยู่ข้างล่างนี้ เพื่อทำการต่ออายุกรมธรรม์ของท่าน **โด ย ท ่า น ส า ม า ร ถ แ จ ้ง ต ่อ อ า ย ุก ่อ น ก ร ม ธ ร ร ม ์ห ม ด อ า ย ุไ ด ้ล ่ว ง ห น ้า**

**ข อ แ ส ด ง ค ว า ม น ับ ถ ือ**

**บ ร ิษ ัท อ อ ล ร ีส ศ ์ ค อ น ซ ัล แ ต น ท ์ จ ำ ก ัด 1 1 6 อ า ค า ร ช น า ก า น ต ์ว ิภ า ว ด ีร ัง ส ิต 1 9 ล า ด ย า ว จ ต ุจ ัก ร ก ร ุง เท พ ฯ 1 0 9 0 0**

**โ ท ร . 9 3 6 -0 1 1 1**

#### **ร ูป ท ี่ 5 .2 9 ต ัว อ ย ่า ง แ บ บ ฟ อ ร ีม จ ด ห ม า ย เต ีอ น ก ร ม ธ ร ร ม ์ห ม ด อ า ย ุ**

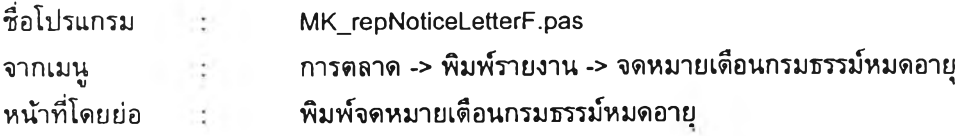

#### **ข ้อ เป ร ีย บ เท ีย บ ก ับ ร ะ บ บ เด ิม**

- **1) ส า ม า ร ถ จ ัด พ ิม พ ์จ ด ห ม า ย เต ือ น ไ ด ้อ ย ่า ง ถ ูก ต ้อ ง**
- 2) พิมพ์รายงานได้อย่างรวดเร็วตามความต้องการได้ทันที ไม่ต้องจัดพิมพ์ด้วยโปรแกรมอื่น ๆ
- 3) ไม่ต้องคันหาเอกสารของกรมธรรม์ที่หมดอายุเมื่อต้องการพิมพ์จดหมายเดือน

ในส่วนของงานบัญชีและการเงิน เมื่อได้รับการชำระเบี้ยประกันจากตัวแทน จะนำมาบันทึกข้อมูล **ก า ร ช ำ ร ะ เง ิน ด ้งรูป**

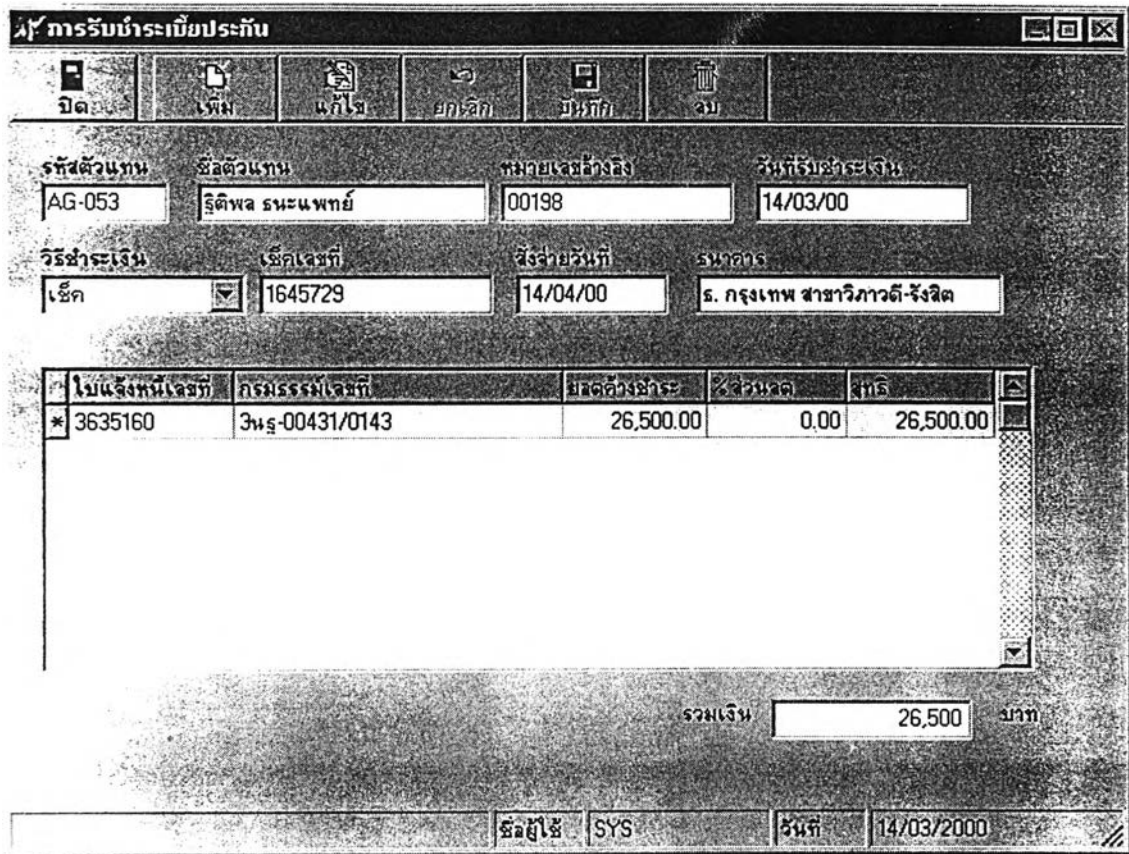

**ร ูป ท ี่ 5 .3 0 แ ส ด ง ห น ้า จ อ ก า ร ร ับ ช ำ ร ะ เบ ี้ย ป ร ะ ก ัน**

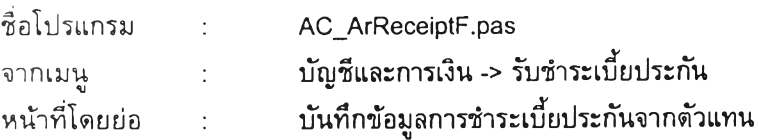

#### ข้อเปรียบเทียบกับระบบเดิม

**1) ส า ม า ร ถ บ ัน ท ึก ข ้อ ม ูล ไ ด ้ม า ต ร ฐ า น ถ ูก ต ้อ ง**

2) สามารถเรียกดูข้อมูลใบแจ้งหนี้และยอดหนี้ค้างชำระของตัวแทนแต่ละคน ได้อย่างรวดเร็ว ไม่ **ต ้อ ง เส ีย เว ล า ค ้น ห า เอ ก ล า ร**

3) นำข้อมูลใบแจ้งหนี้ตัวแทนจากส่วนงานรับประกันภัยมาใช้ได้ทันที โดยไม่ต้องส่งผ่าน<mark>สำเ</mark>นา เอกสาร

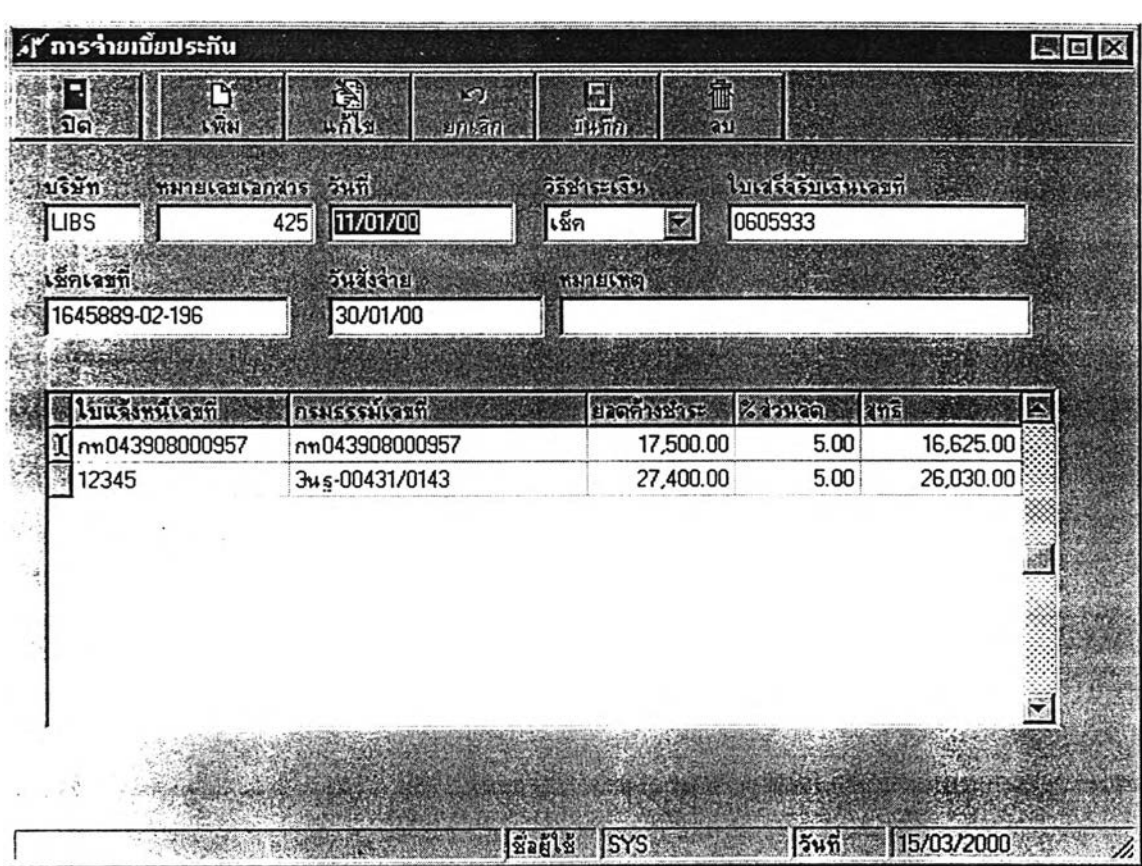

**เมึ่อถึงกำหนดที่จะต้องชำระหนี้ให้บริษัทประกัน ฝ่ายบัญชีจะบันทึกข้อมูลการชำระฒี้ยประกันจ่าย ดังนี้**

## **รูปที่ 5.31 แสดงหน้าจอ การบันทึกข้อมูลการชำระเบี้ยประกันจ่ายให้บริษัทประกัน**

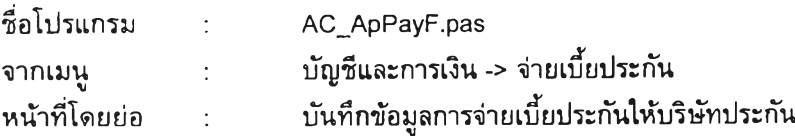

#### **ข้อเปรียบเทียบกับระบบเดิม**

**1) สามารถบันทึกข้อมูลไต้มาตรฐานถูกต้อง**

**2) {ทมารถเรียกดูข้อมูลใบแจ้งหนี้ที่ต้างชำระกับบริษัทประกันไต้อย่างรวดเร็ว ไม่ต้องเสียเวลาค้นหา เอกสาร และสามารถคำนวณส่วนลด ค่านายหน้าและยอดเงินที่ต้องชำระไต้อย่างถูกต้อง**

**3) นำข้อมูลใบแจ้งหนี้เบี้ยประกันจ่ายจากฝ่ายการประกันภัยมาใช้ไต้ทันที โดยไม่ต้องส่งผ่านสำเนา** เอกสาร

้นอกจากนี้ ผู้ใช้สามารถเรียกดูวิธีการใช้งานโปรแกรม ได้จากรายการเลือกวิธีใช้งาน โดยโปรแกรม จะแสดงหน้าต่างความช่วยเหลือขึ้นบนจอภาพ ตาม<u>ร</u>ูป

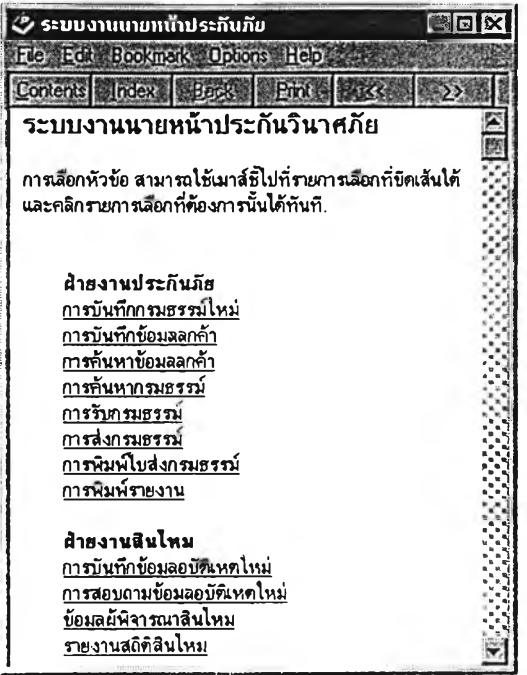

#### **ร ูป ท ี่ 5 .3 2 แ ส ด ง ห น ้า จ อ ว ิธ ีใ ช ้ง า น โ ป ร แ ก ร ม**

ี ซึ่งผู้ใช้สามารถใช้เมาส์คลิกหัวข้อที่ขีดเส้นใต้ไว้ โดยโปรแกรมจะแสดงรายละเอียดของการใช้งาน ์ ของหัวข้อนั้น ๆ ให้ผู้ใช้ทราบทันที โดยแสดงตัวอย่างได้ดังนี้

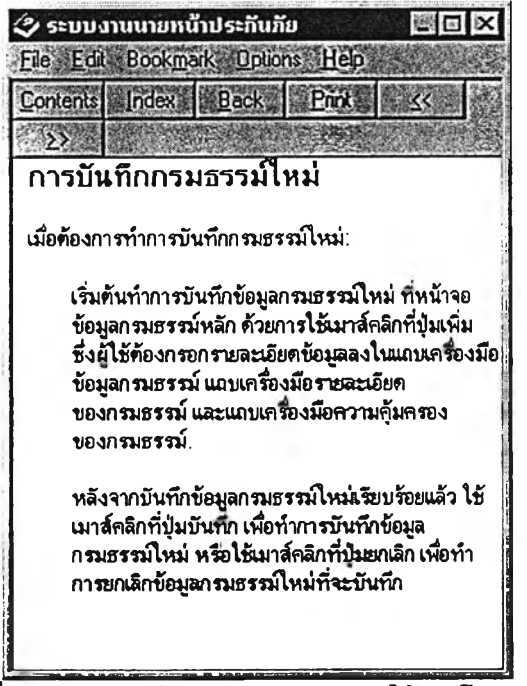

#### รูปที่ 5.33 แสดงหน้าจอ รายละเอียดวิธีใช้งานโปรแกรม